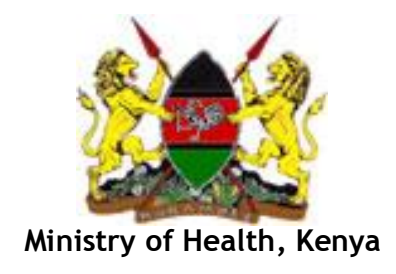

# **Integrated Human Resources Information System (iHRIS) Train**

# *iHRIS Train Users Manual*

Version 1.0

**JULY 2013**

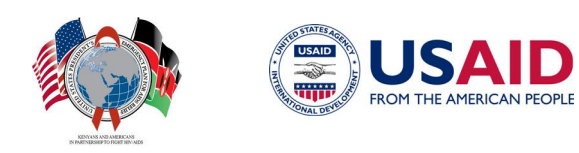

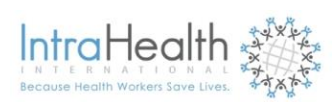

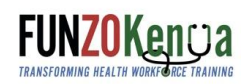

*"This publication is made possible by the generous support of the American people through the United States Agency forInternational Development (USAID). The contents are the responsibility of IntraHealth International and do not necessarily reflect the views of USAID or the United States Government."*

i

# **Table of Contents**

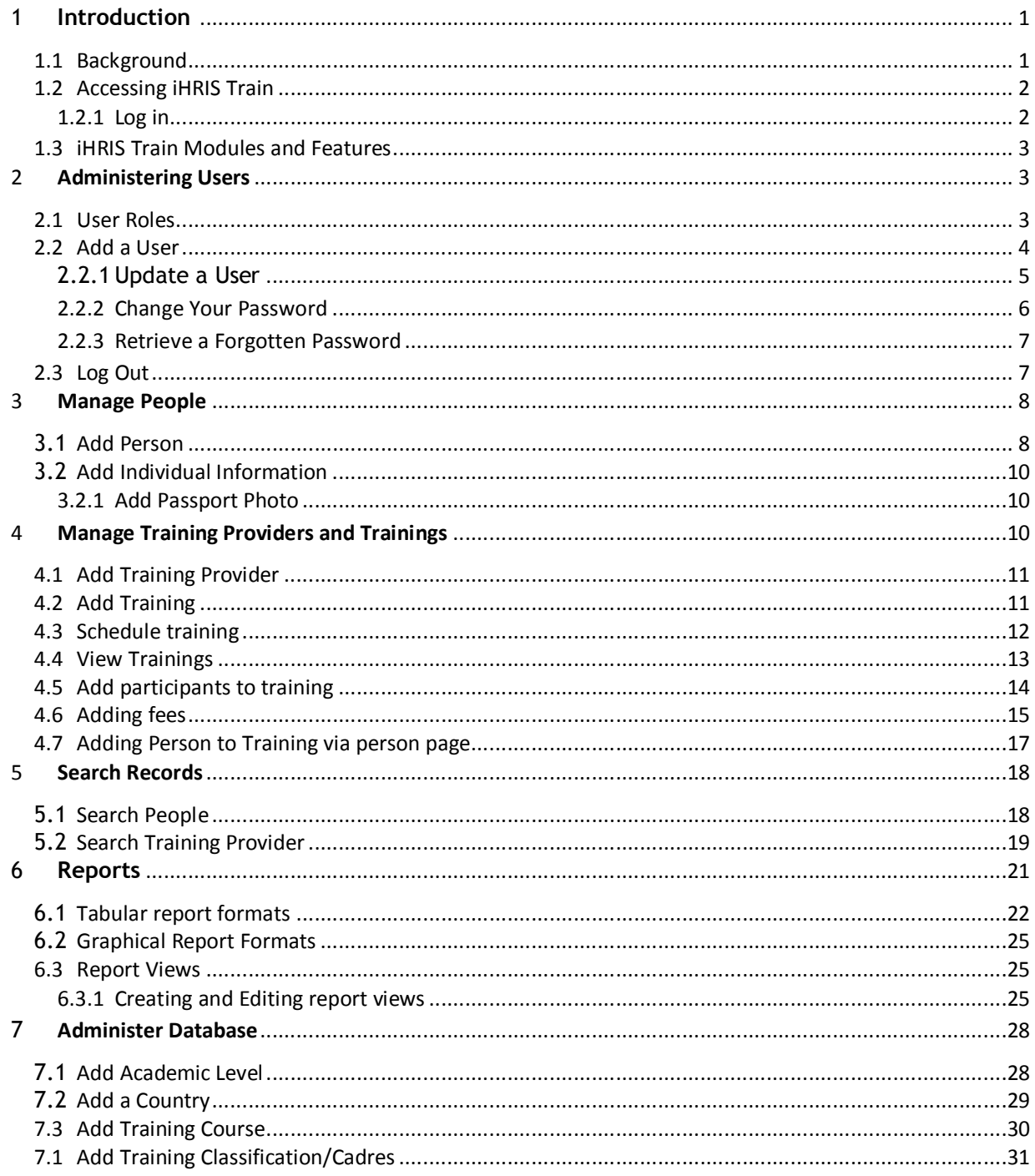

# **List of Abbreviations and Acronyms**

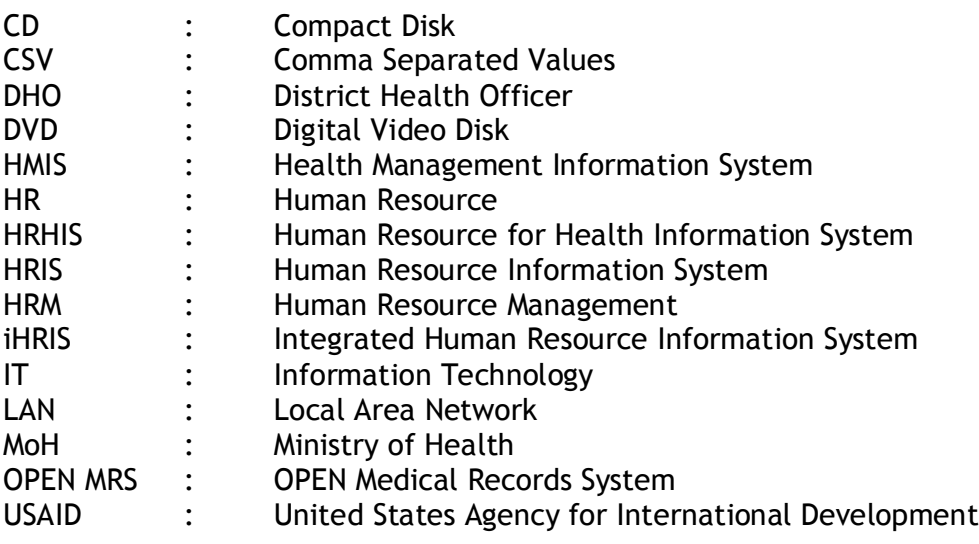

# **1 Introduction**

# **1.1 Background**

The **integrated Human Resource Information System (iHRIS)** is a computerized Human Resources (HR) management tool consisting of electronic databases for storing, reporting, and analyzing that enables to design and manage a comprehensive HR strategy. It is built on free, open source software distributed under the General Public License (GPL), to minimize maintenance costs and ensure sustainability.

**iHRIS will benefit MoH, and stakeholders by supporting** the ministry to increase efficiency by strengthening the management of human resource (HR) data through tracking the persons undergoing different in-service and pre-service trainings, training opportunities available, graduation times in different organizations to reduce on duplication and improve equity.

This will be **achieved through deployment of iHRIS** that will enable HR managers at different levels to collect, manage, and analyze HR data (bio-data, training details, employment history and status, staffing levels in organizations, and where employees are deployed) to facilitate in the management of training programs and trainees including the entry, pipeline and graduation details by program area and linkages with each training institution for both in-service and pre-service training.

There are five components of the iHRIS designed to support the key HRH functions of **planning** (iHRIS Plan), **training** (iHRIS Train), regulation **qualifications**, registration and licensure (iHRIS Qualify), **management** (iHRIS Manage) and **retention** of the health workforce (iHRIS Retain).

**iHRIS Train** captures analyses data on training programs and trainees including the entry, pipeline and graduation details by program area; and information on training institutions for both in-service and pre-service training. It helps to track progress on curriculum implementation, performance of students, training experience of individual health workers, tracking of credit hours for renewal of license among other things. It also provides information on training opportunities for health workers. This system facilitates coordination of training of health workers, reduction of duplication, and ensuring equity.

#### **Development and use of iHRIS Train**

iHRIS Train was developed to respond to information needs in the management of training of health workers in Kenya, and focuses on:-

- · Training courses: types, content, schedule, length of training, target group, and how conducted including methods used and contribution to CPD
- · Organizations/institutions carrying out training, and training provided, sources of funding for training
- · Management of training by different organizations
- Competencies needed for/or to be acquired in relation to the training
- · Profiles of trainees their bio-data, qualifications, and place of work
- · Tracking attendees of various courses and timing
- · Cost of training
- · Performance of trainees

## **1.2 Accessing iHRIS Train**

iHRIS Train is a database management system which can be accessed on LAN or internet. The preservice is located on the MoH servers and it is accessible by selecting it (see figure below).

#### **1.2.1 Log in**

To gain access to the system, you must have a user account. Type your user name and password and click **login** (see figure below)

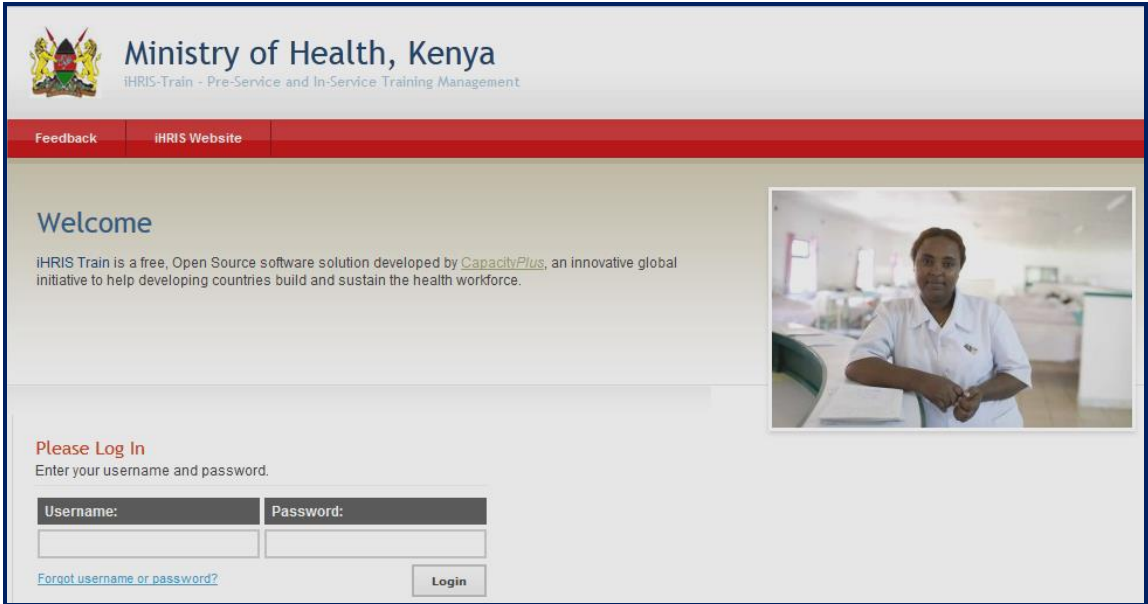

*Note: If you do not have a user account, send a request to ihriskenya@intrahealth.org.* 

# **1.3 iHRIS Train Modules and Features**

To get started using iHRIS Train, please click one of the options as explained below

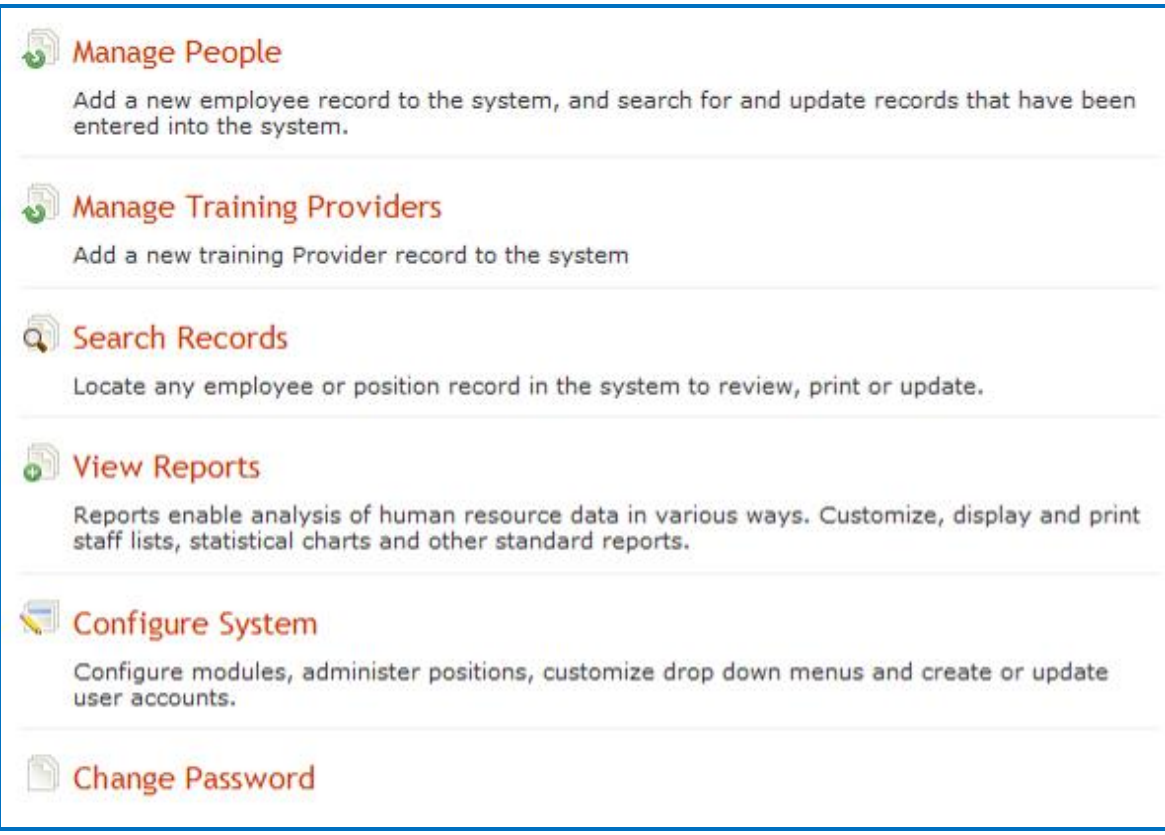

# **2 Administering Users**

#### **2.1 User Roles**

There are several types of users for the system with different privileges and access.

- a. **Executive**: This user is limited to viewing data only but cannot modify any data
- b. *Training Manager:* This encompasses anyone who may be giving, organizing or funding trainings. Each will have a type of: donor, partner, training institution. They will be able to add participants and instances of trainings as well as log evaluations for the participants and trainings.
- <span id="page-6-1"></span><span id="page-6-0"></span>c. *System Administrator:* The administrator will be able to manage the entire system

### **2.2 Add a User**

In order to allow a user to access the system, the System Administrator must create a user account for the person, with a unique username and password. Each user is assigned a role, which determines the actions that the user can perform in the system.

On the Home page or left menu, navigate to **Configure System->Administer Users** to create, update and disable user accounts to enforce secure access to the system. Only the System Administrator can add and update user accounts.

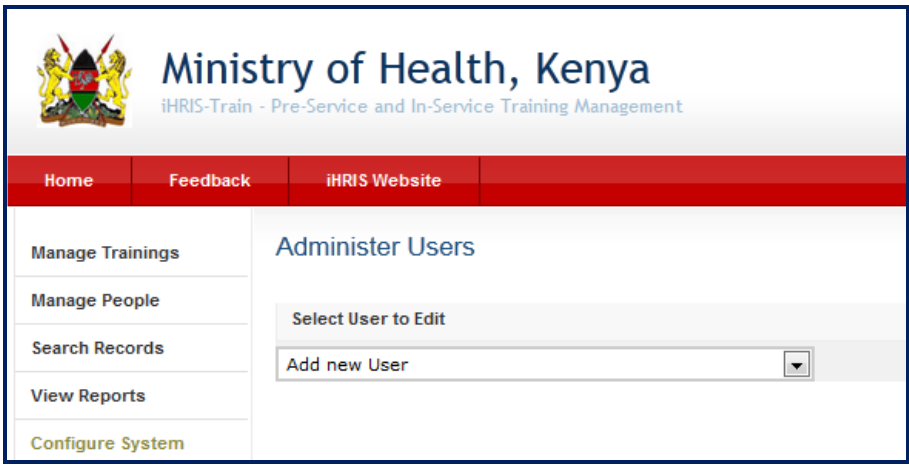

Select **Add New User** from the dropdown menu and click the Add button to get figure

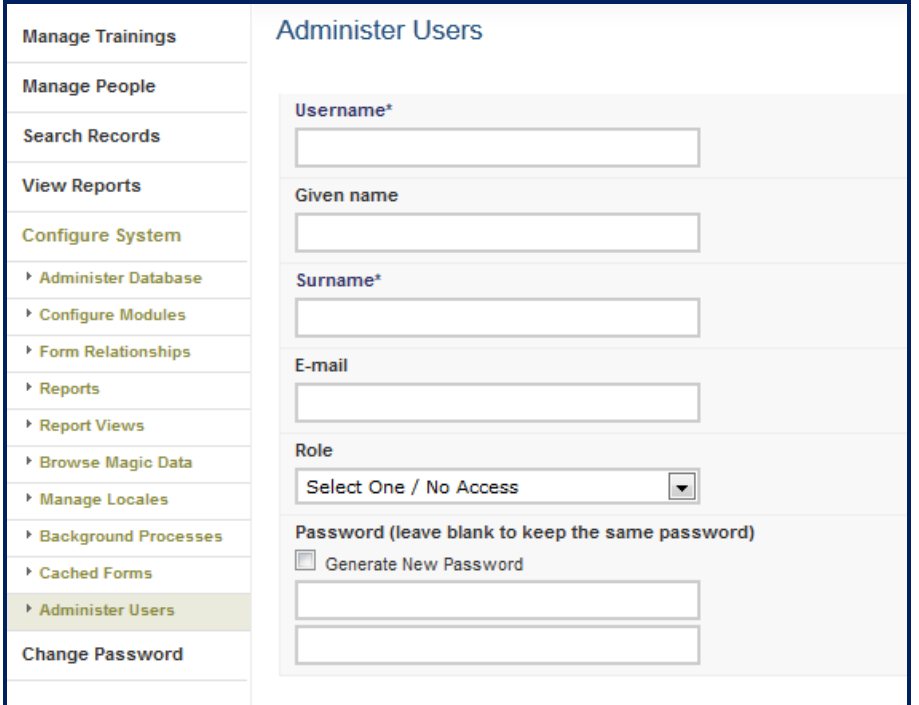

<span id="page-7-1"></span><span id="page-7-0"></span>Enter a **Username** for the user: one word with no special characters (letters and numbers only). Enter the **First Name** and **Surname** of the user. Enter an **Email** for the user, if known (optional).

Select the **Role** of the user. If no role is selected, the user will be disabled and cannot access the system in any capacity.

Select the option to randomly **Generate New Password** or enter a **Password** for the user. If the password is entered, re-enter it to confirm. The two passwords must match.

**Click Confirm** and verify that the account entered is correct. If it is not correct, click Edit to change it. If it is, click Save to save it.

If an email address was entered, an email message will be sent to the user with the username and password. Otherwise, you will have to provide the user with the username and password.

#### **2.2.1 Update a User**

To change user information, click **Configure System** and then Click **Administer Users.** From the drop down menu select the user account to change.

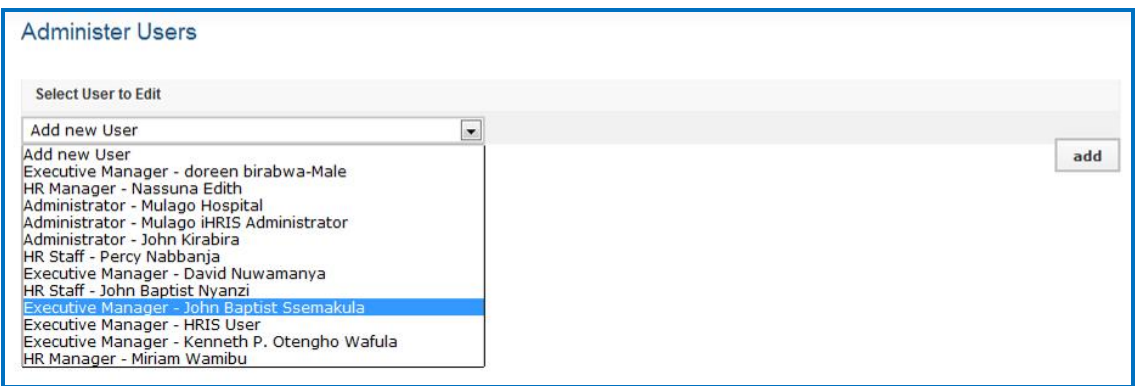

Update the user account.

<span id="page-8-2"></span><span id="page-8-1"></span><span id="page-8-0"></span>*Note: Usernames and passwords may also be changed. If a user no longer has access to the system, the account can be disabled.* 

#### **2.2.2 Change Your Password**

At any time, you can change your password for logging into the system. The Change Password form opens.

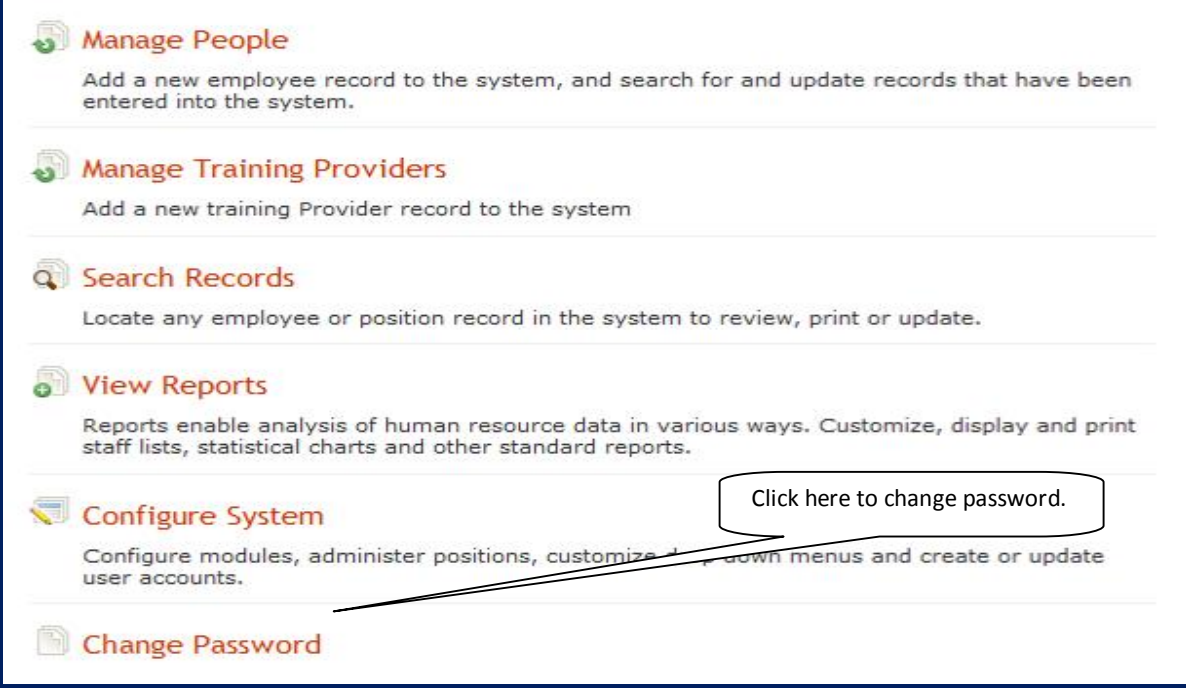

#### Clicking on change password, you get figure below

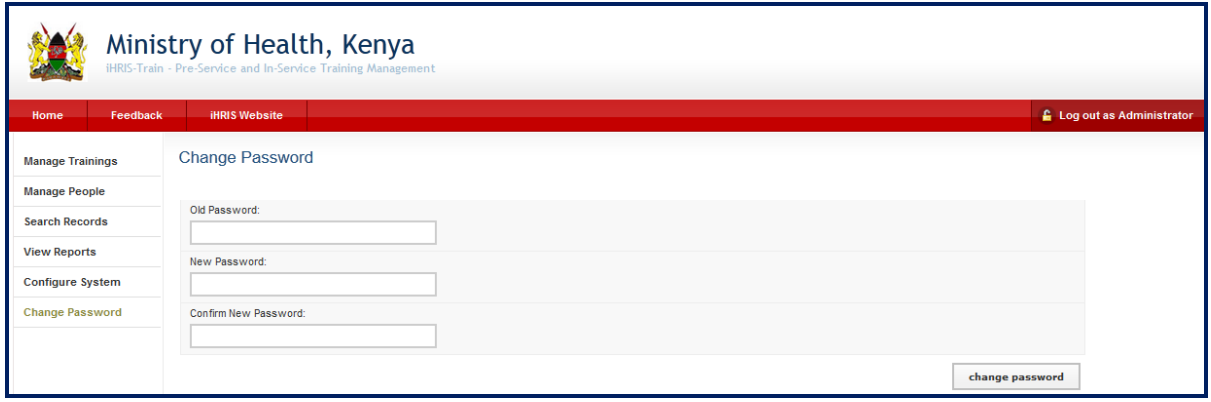

<span id="page-9-0"></span>Enter your **Old Password** (current password). Enter the desired **New Password**. Re-enter the new password under **Confirm New Password** to confirm it. Click **Change Password.**  This will reset to the new password.

#### **2.2.3 Retrieve a Forgotten Password**

Contact system administrator in case you have forgotten your password or username

**OR** From the Log In page, click **Forgot username or password?**

To reset the password, enter your **Username** in the box next to "Reset Password" and click the **Reset button**. The system will email your new password to you

To recover your username, enter your **Email Address** in the box next to "Display Username" and click the View button. The system will display your username.

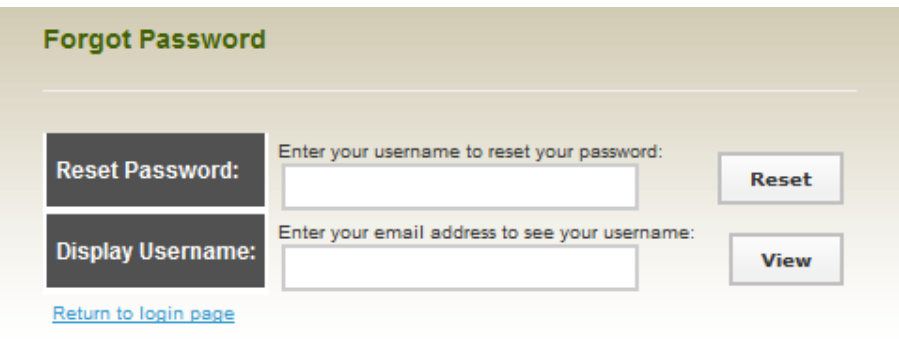

Click the link to **Return to login page** and log in as normal

#### **2.3 Log Out**

When you are finished working in the system, log out to prevent any unauthorized person from accessing the system. In the upper left corner on any page, click Log out (next to the

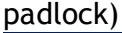

<span id="page-10-0"></span>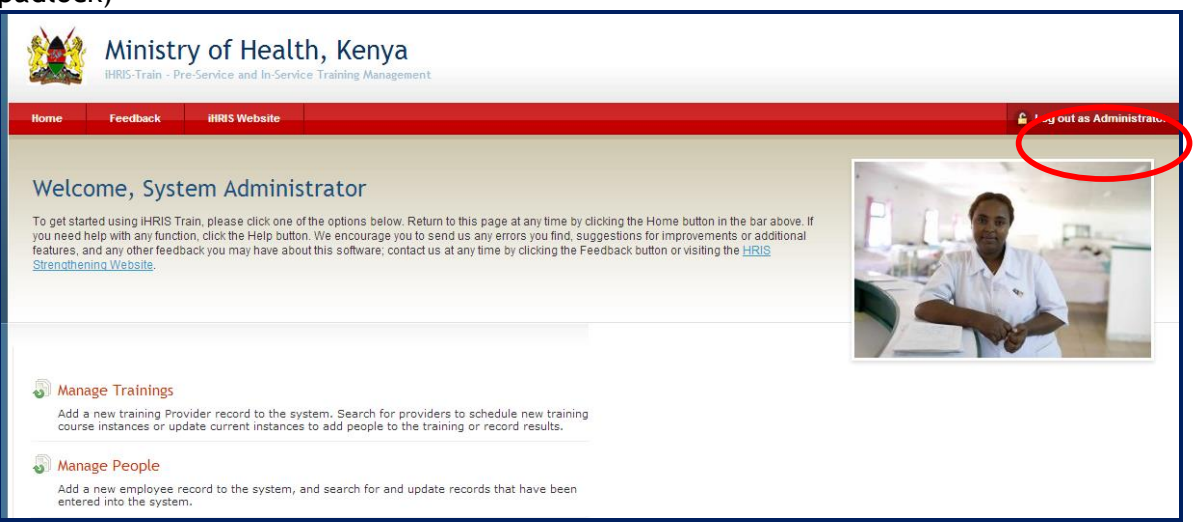

# **3 Manage People**

Click Manage People to add new persons' details into system.

#### **3.1 Add Person**

To track a person in the database, add a record for that person by clicking the Add Person.

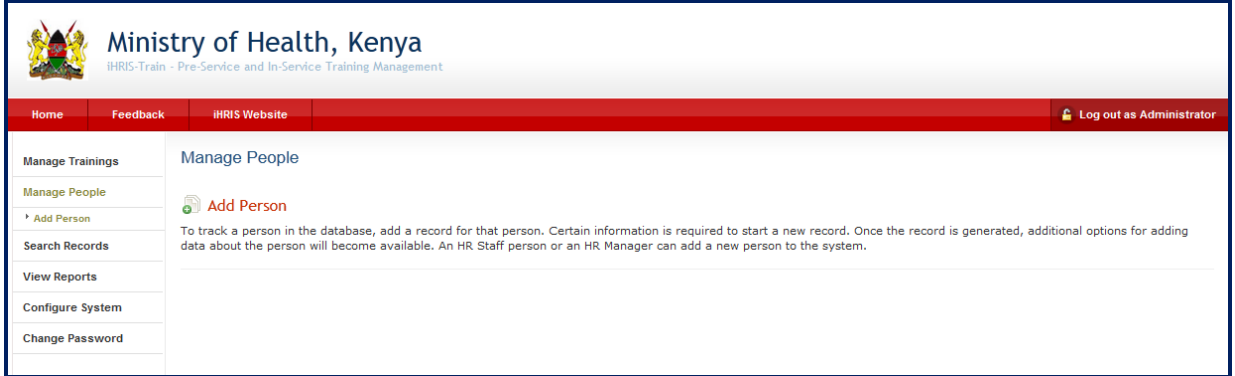

You will get the input screen as below

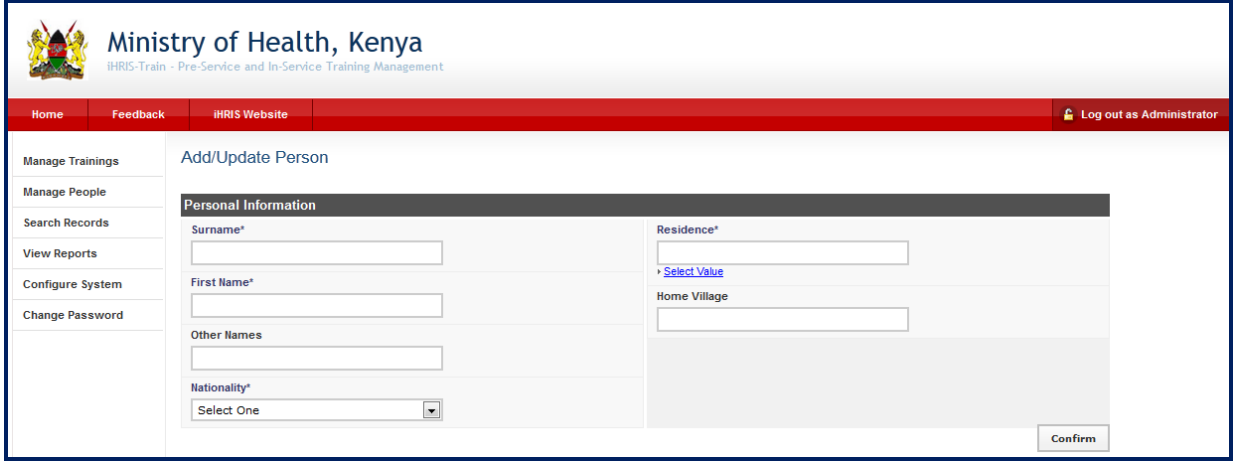

<span id="page-11-0"></span>Enter the person's **Surname**, **First Name** and any **Other Names** in the appropriate fields. Select the person's **Nationality** from the dropdown menu. Click on "**Select Value**" to choose the name of the person's country, region, district, sub-county of residence under **Residence**. Type the parish where the person comes from.

Click Confirm, the data that you just entered will appear as below.

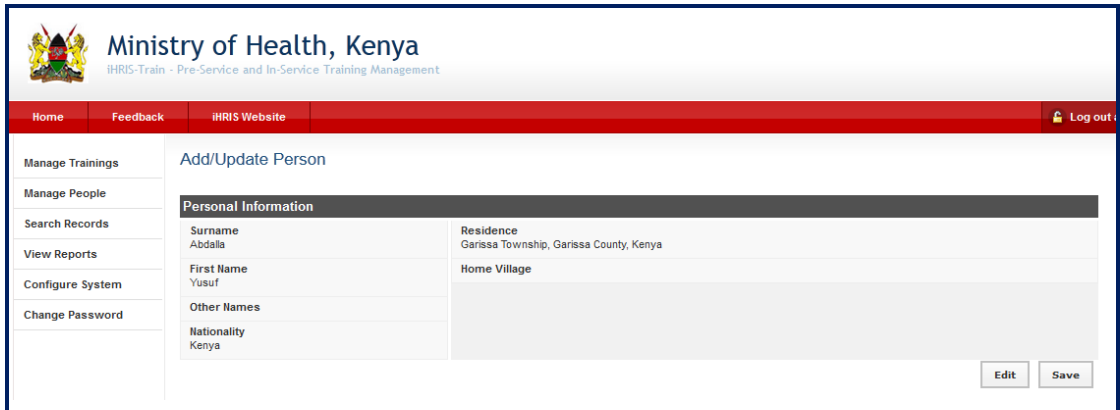

Confirm that the information entered is correct. If it is not correct, click Edit to change it. If it is, click Save to save it. The person's new record opens with options to add additional information divided into sections.

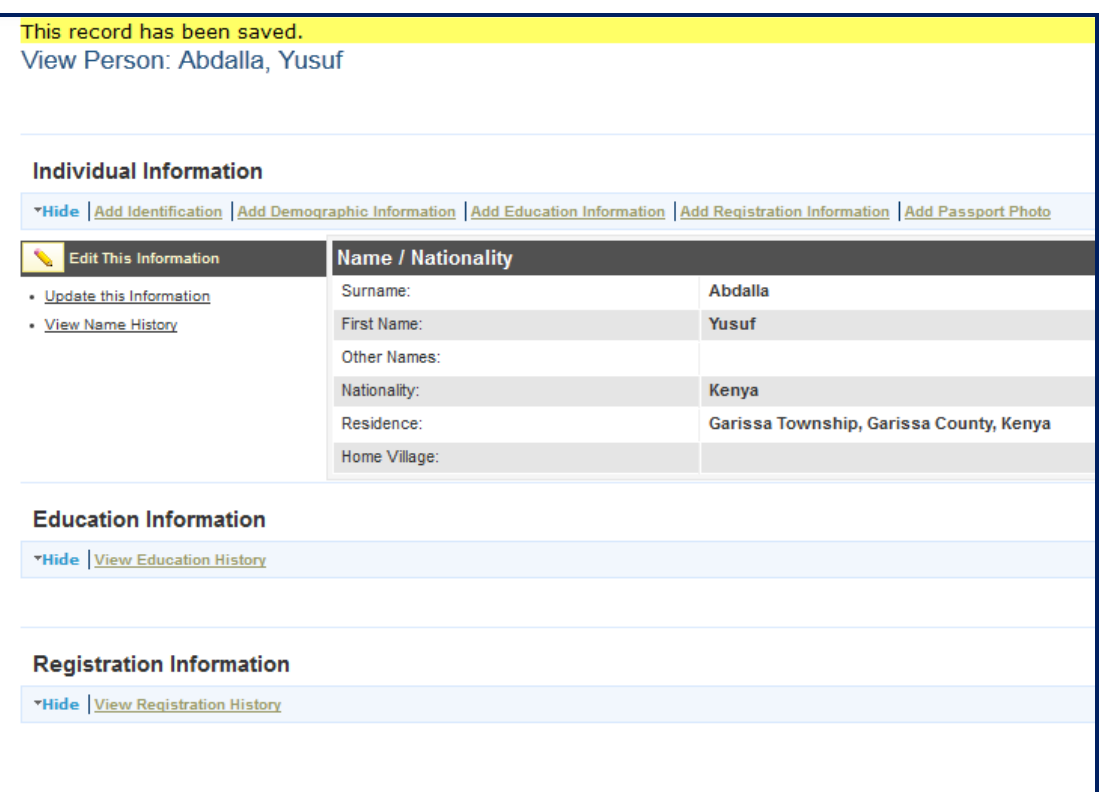

<span id="page-12-1"></span><span id="page-12-0"></span>*Note that you can click the Hide/Expand option at the top of any section to hide or display that section. You can edit or update a person's record at any time by searching for the record*

# **3.2 Add Individual Information**

Immediately after a person has been added to the system, the person's record displays, the next step is to **add identification**, **add demographic information**, **add education information, add passport photo**, **contact information**, **and trainings**. All are entered using the same steps as demonstrated below when adding passport photo

#### **3.2.1 Add Passport Photo**

Click **Add passport photo** tab under the individual information to get the window below

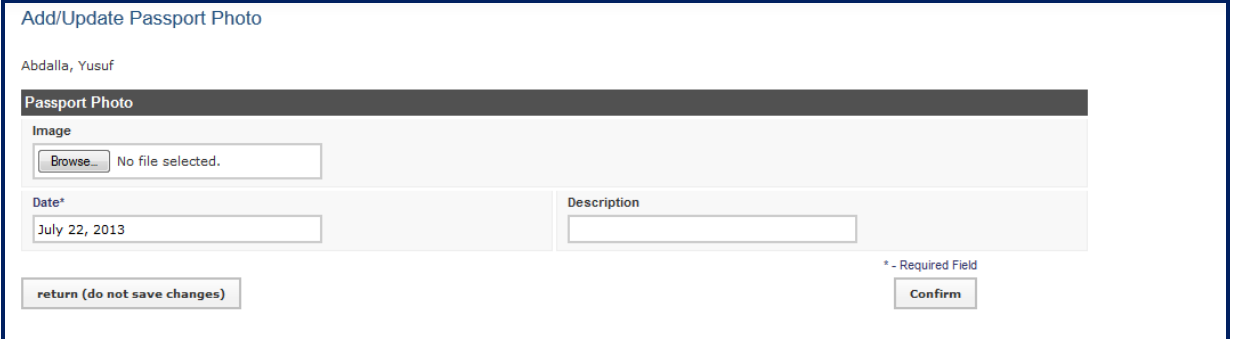

## **4 Manage Training Providers and Trainings**

Click on **Manage Training Provider** to get the window below which enables to **add a new training provider** and **find training provider** where trainings can be created

<span id="page-13-1"></span><span id="page-13-0"></span>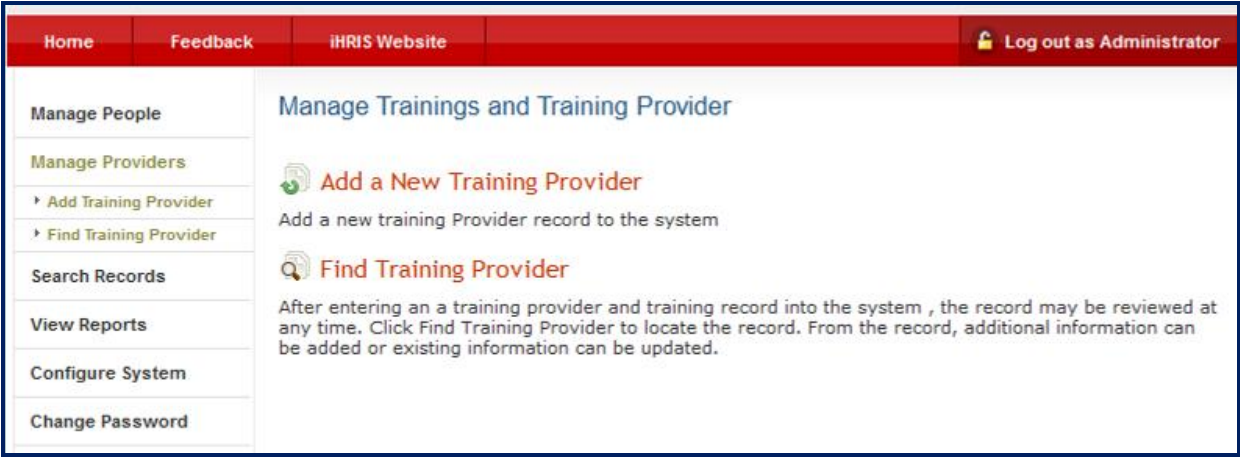

# **4.1 Add Training Provider**

Selecting Add a New Training Provider to get the figure below

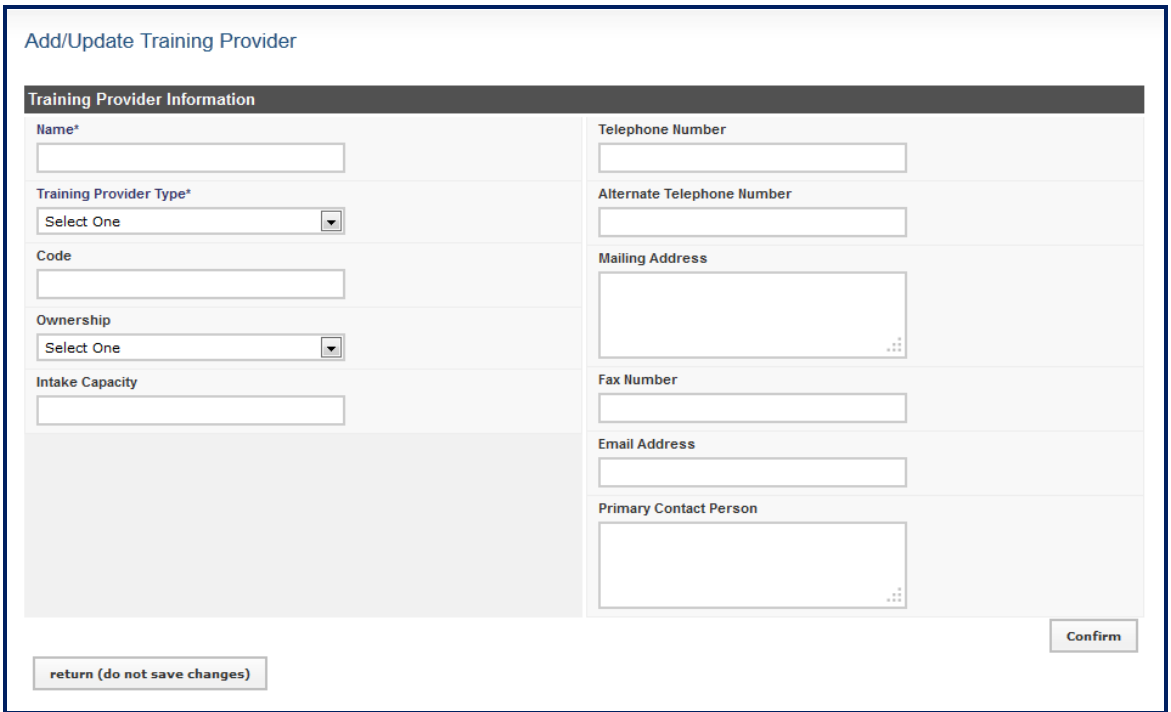

Enter the training provider's **name**, **type of training** and any **contacts** in the appropriate fields. Click **Confirm,** review the information, and **save**

#### **4.2 Add Training**

For each training provider, you have to add the different training offered. Click on Add Training

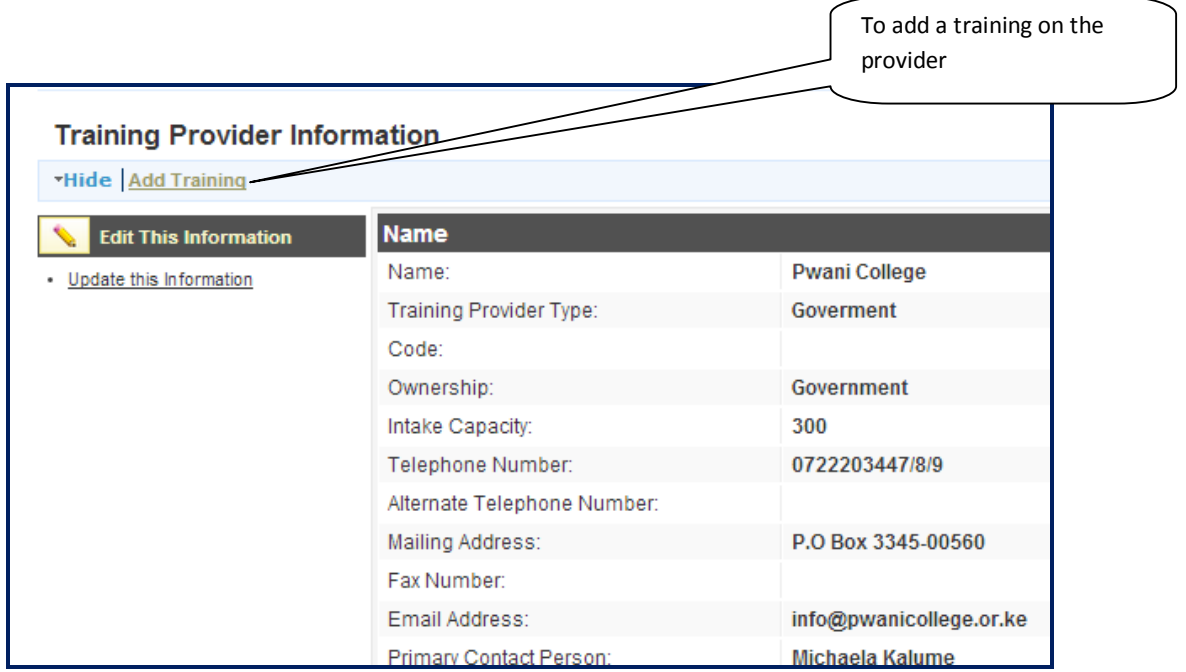

#### It gives a window below

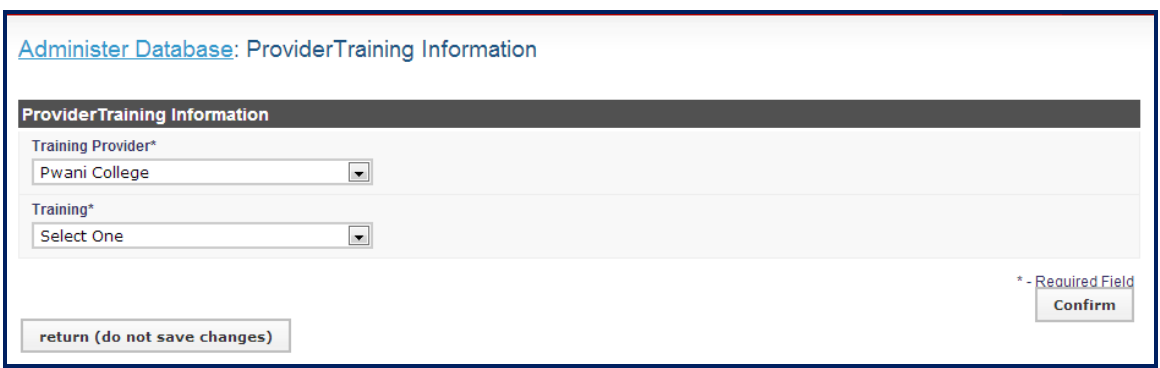

Select training provider and training. Click **Confirm,** review the information, and **save**

# **4.3 Schedule training**

On the select View Provider

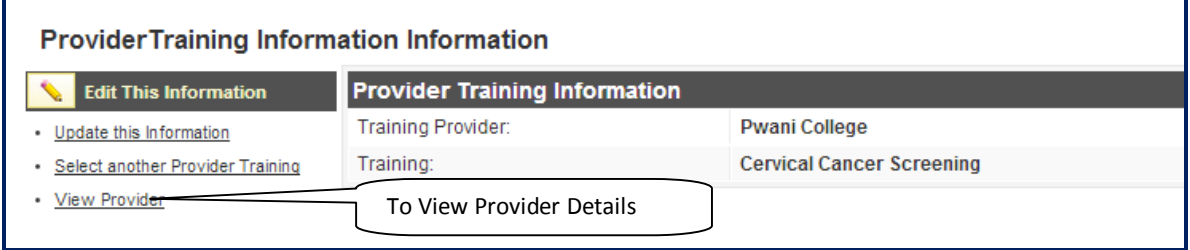

This will give you the figure below showing the different trainings the provider offers

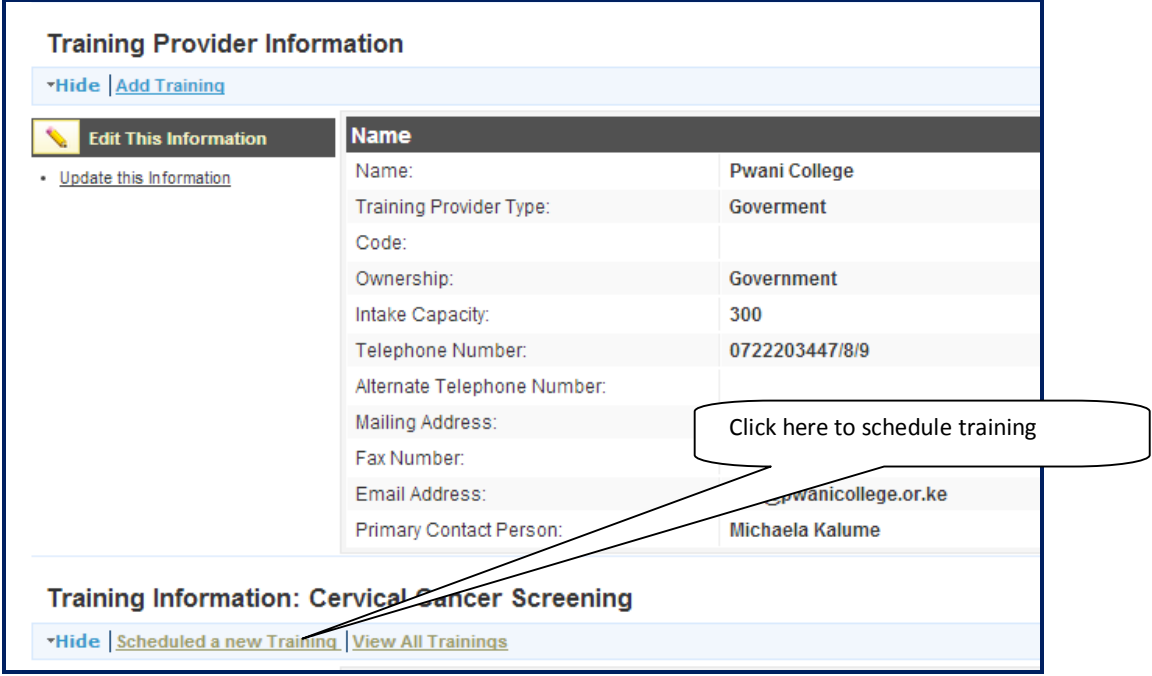

<span id="page-15-2"></span><span id="page-15-1"></span><span id="page-15-0"></span>Click schedule a new training to get the screen below

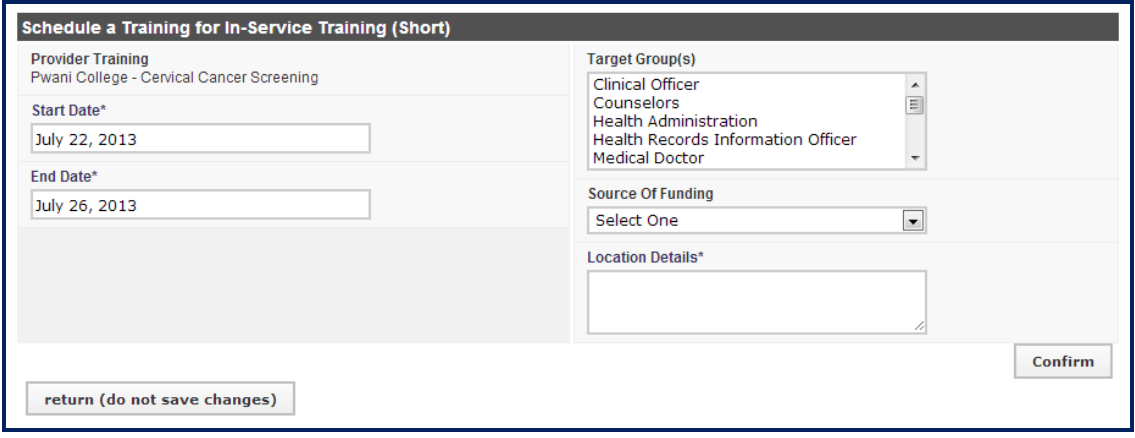

Select the start and end dates and location where the training will take place, confirm and save.

# **4.4 View Trainings**

Click on view trainings to see all the trainings that training provider is offering

<span id="page-16-1"></span><span id="page-16-0"></span>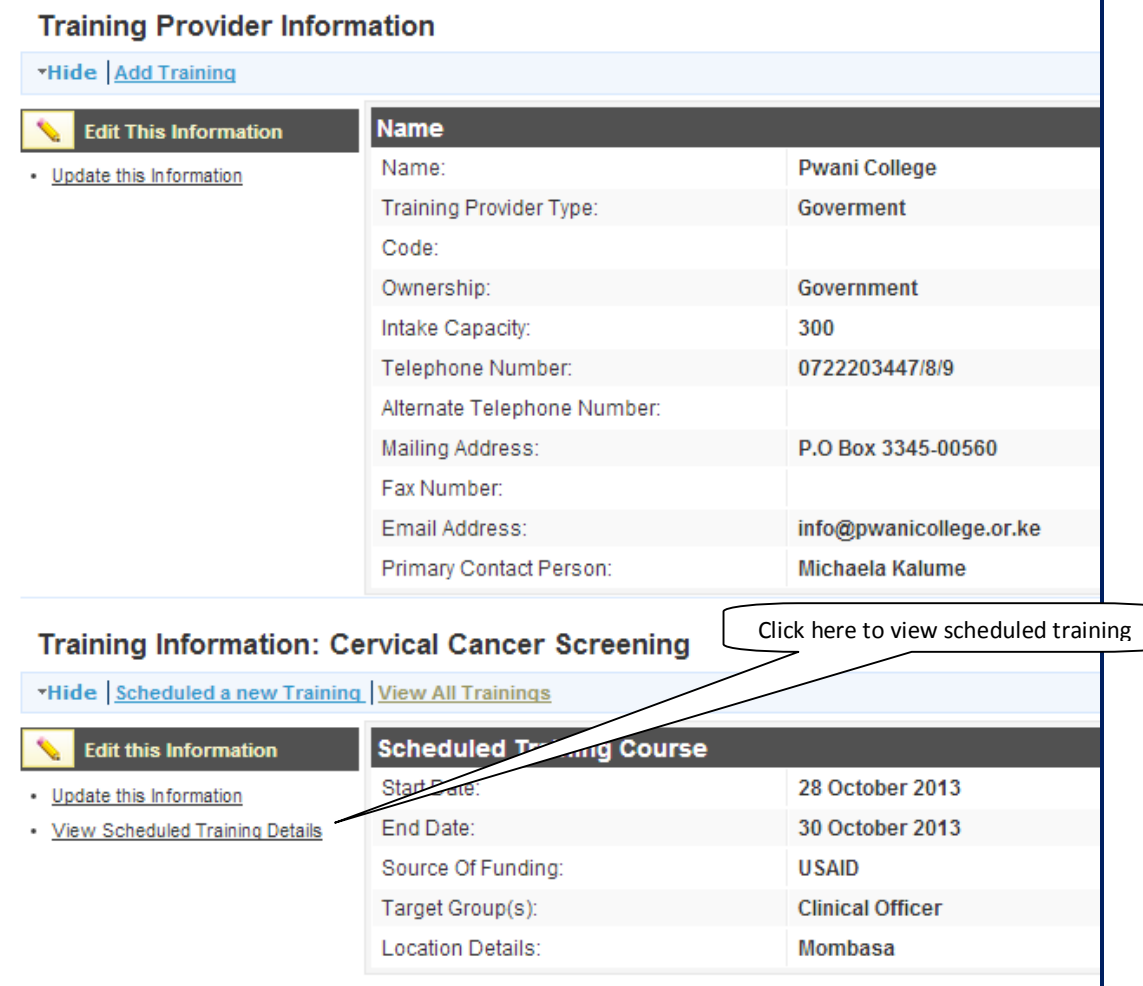

# **4.5 Add participants to training**

Click of View scheduled training details

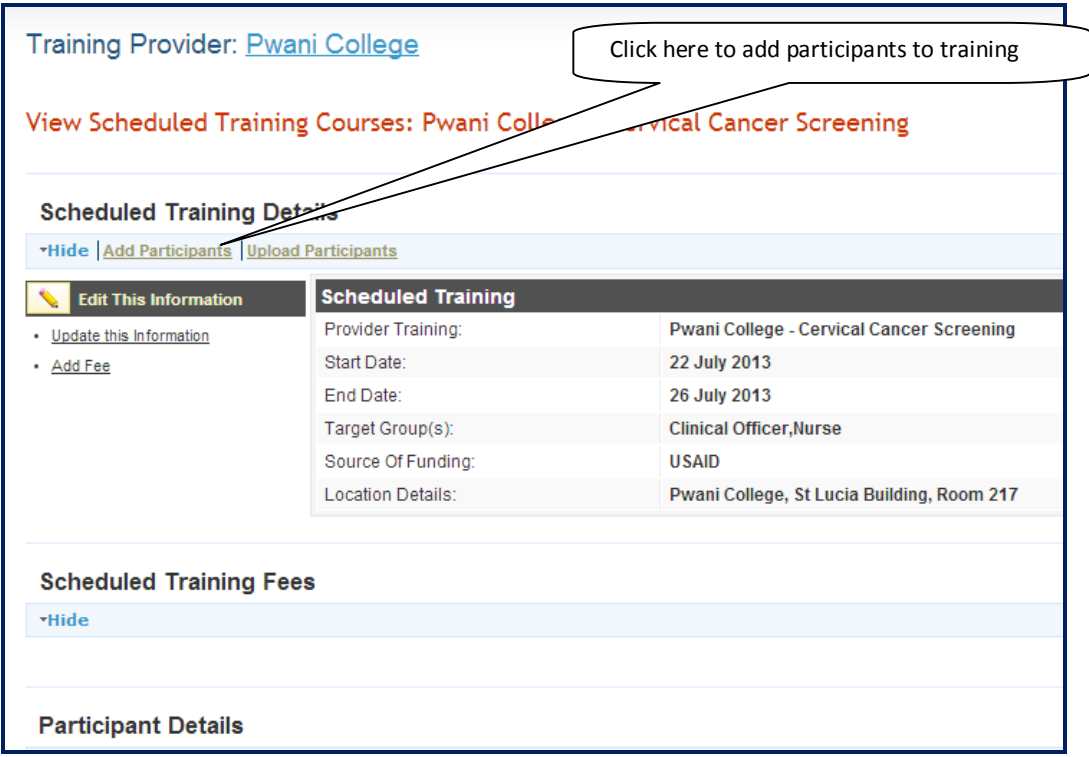

<span id="page-17-0"></span>It gives the screen below used to add participants

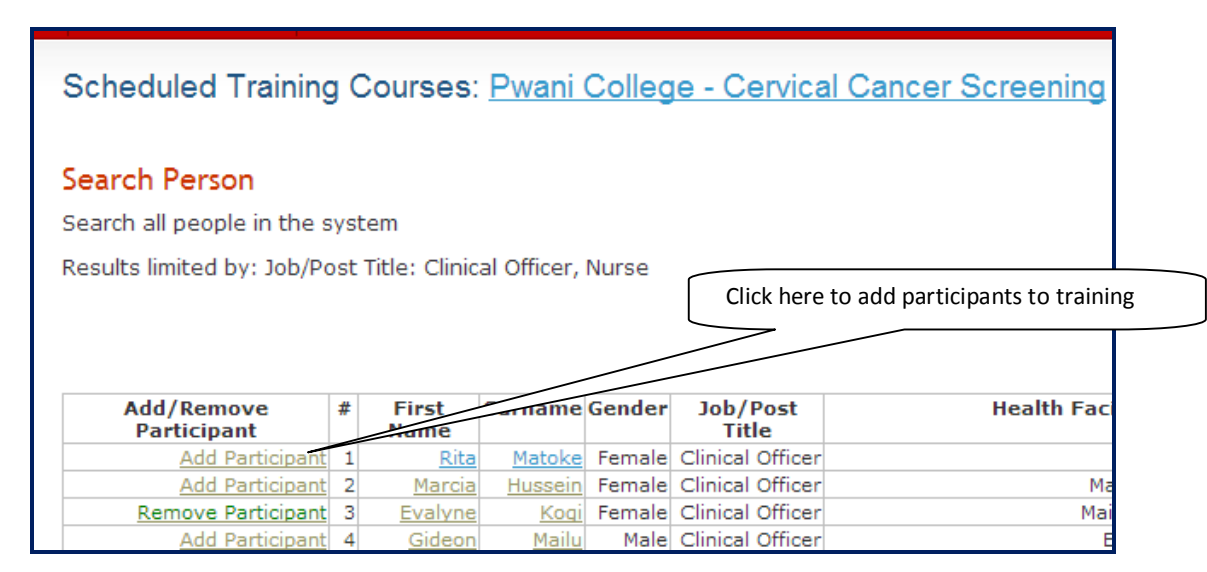

After adding the participants, those add will be indicated with remove participants. Also the system will indicate those who will be attending the training and provision to add fees as below

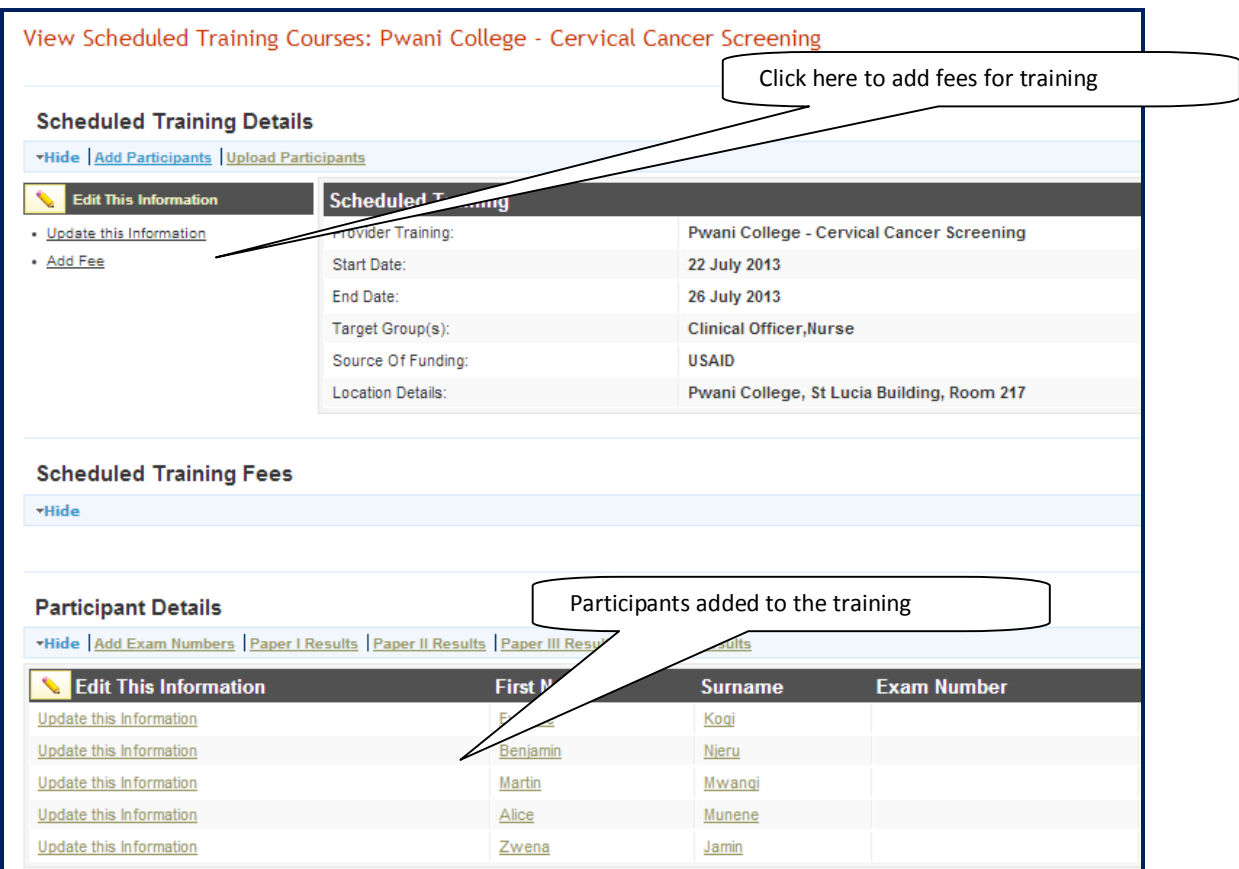

# **4.6 Adding fees**

Click on add fees to get

<span id="page-18-0"></span>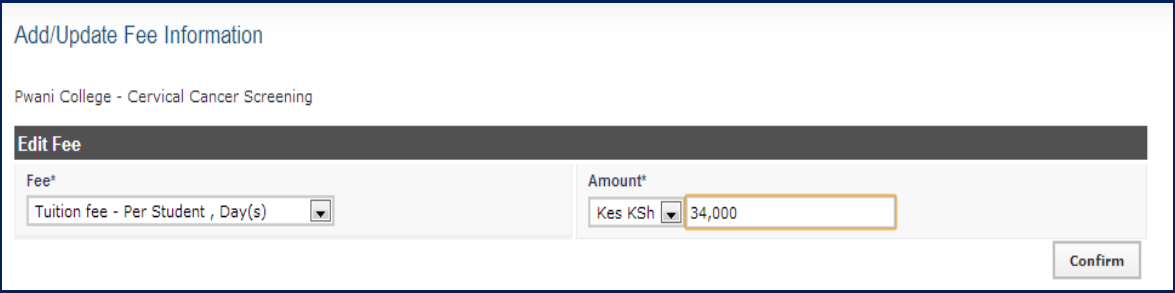

<span id="page-19-0"></span>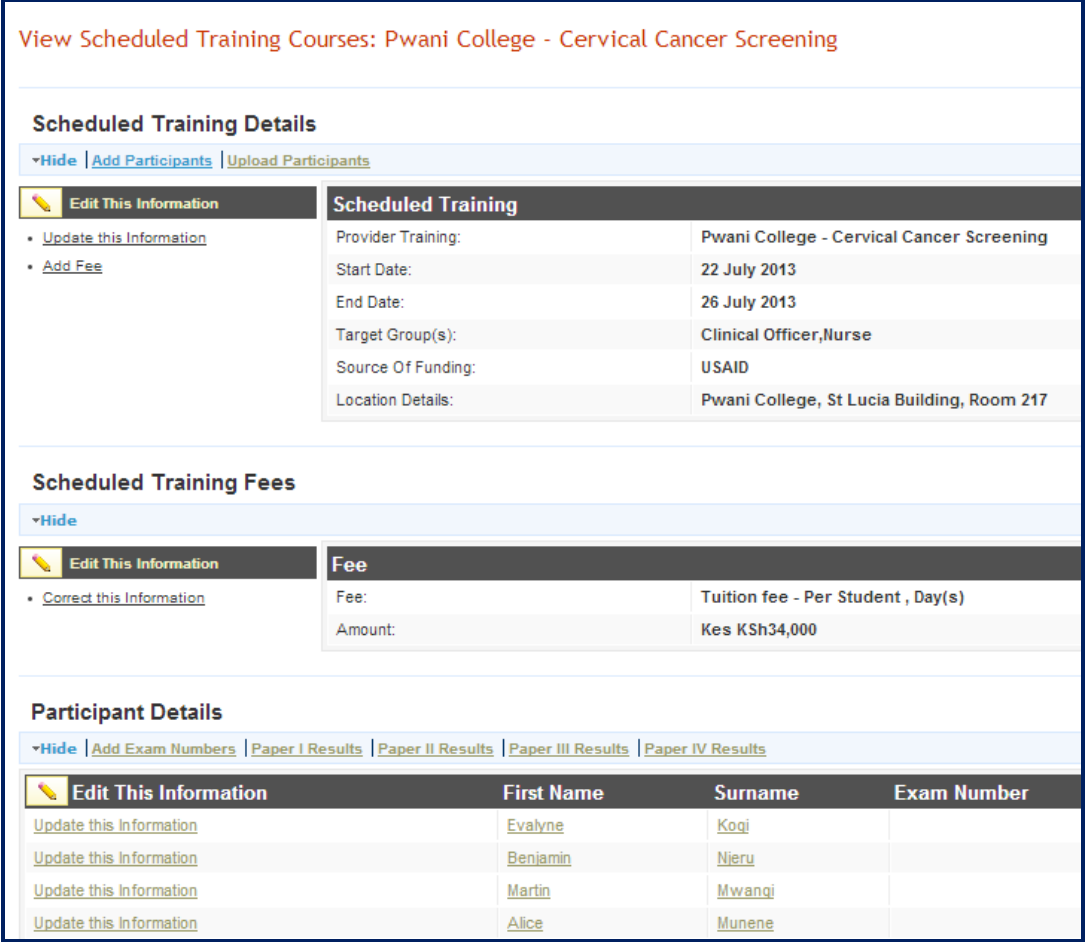

# **4.7 Adding Person to Training via person page**

Also participants can be added to training by going to persons page, then clicking on add training

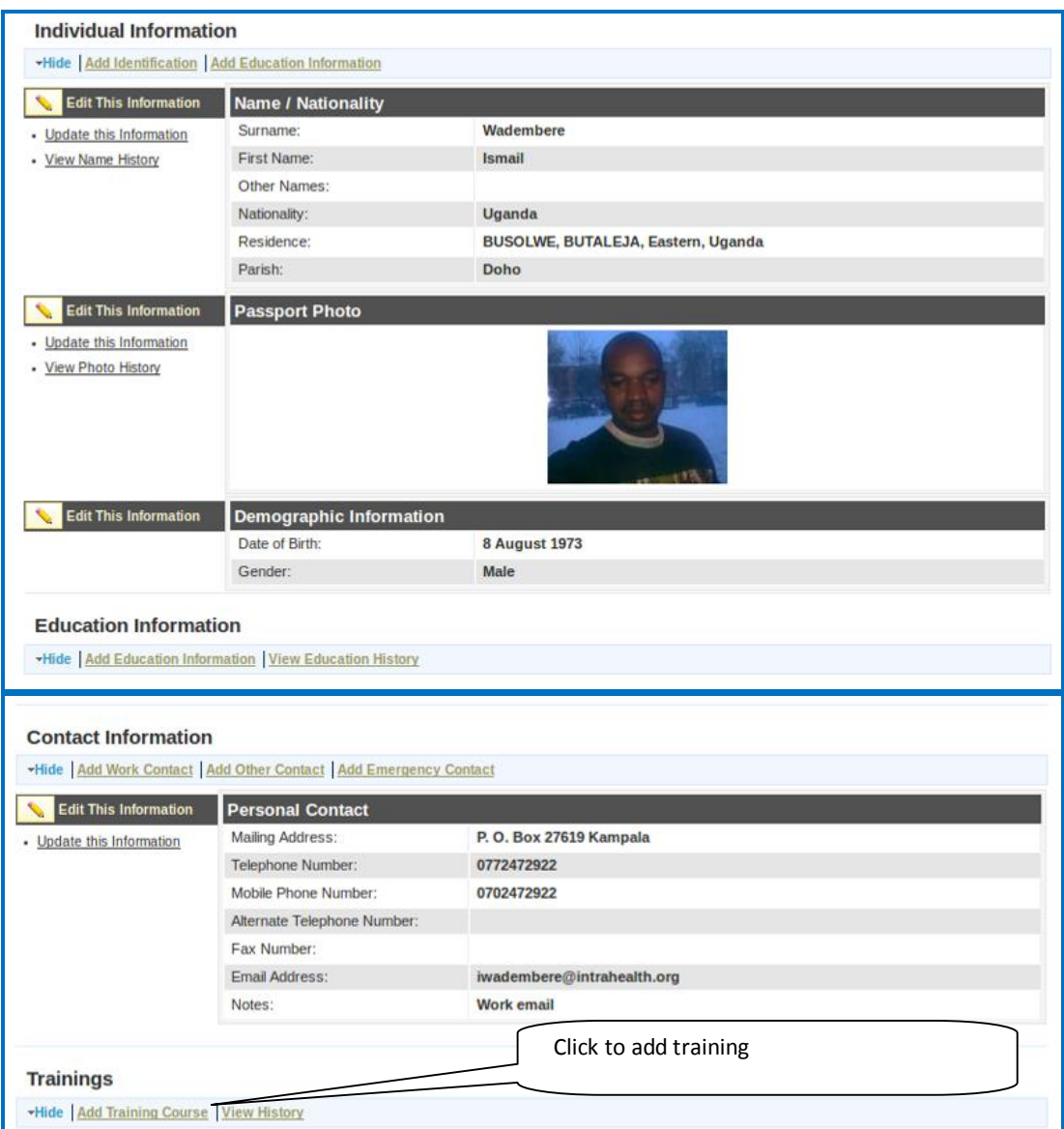

#### Gives the screen below to enter the training details

<span id="page-20-0"></span>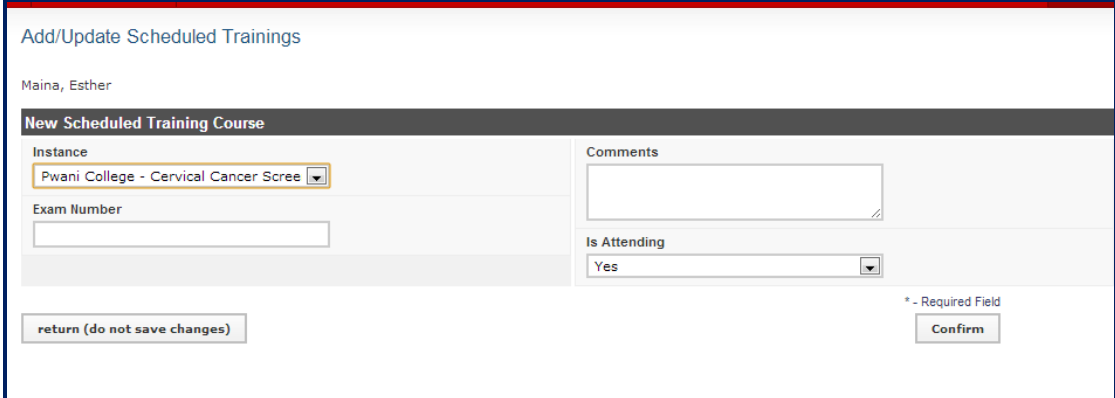

# **5 Search Records**

After entering an employee or position in the system, the record may be reviewed at any time.

Click **Search Records** to locate the record. From the record, additional information can be added or existing information can be updated.

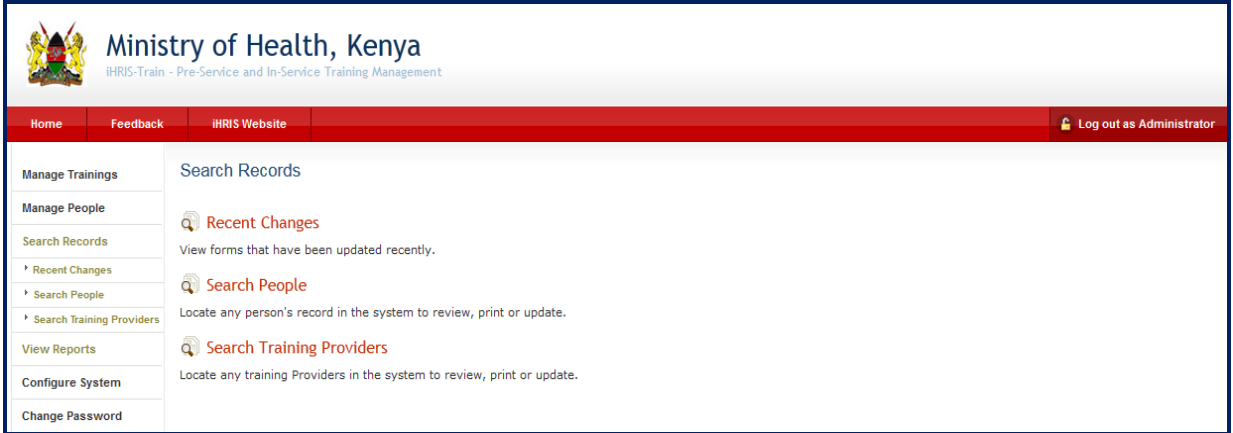

# **5.1 Search People**

## Click **Search People.**

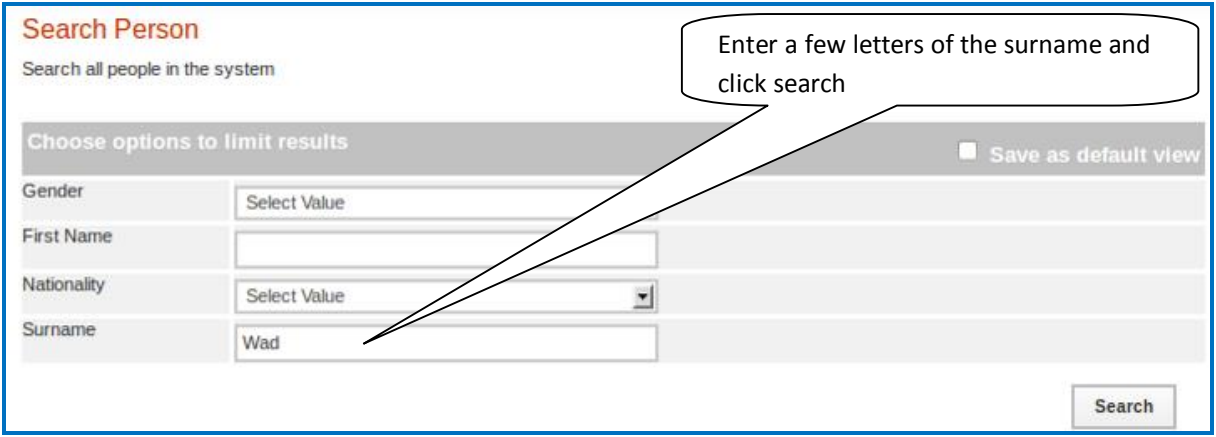

Enter the person's **Surname** to find a single record or leave blank to find multiple records. For example limit the search to a particular gender by selecting that gender from the **Gender** menu. Leave blank to search all. Click the search button to show all matching results.

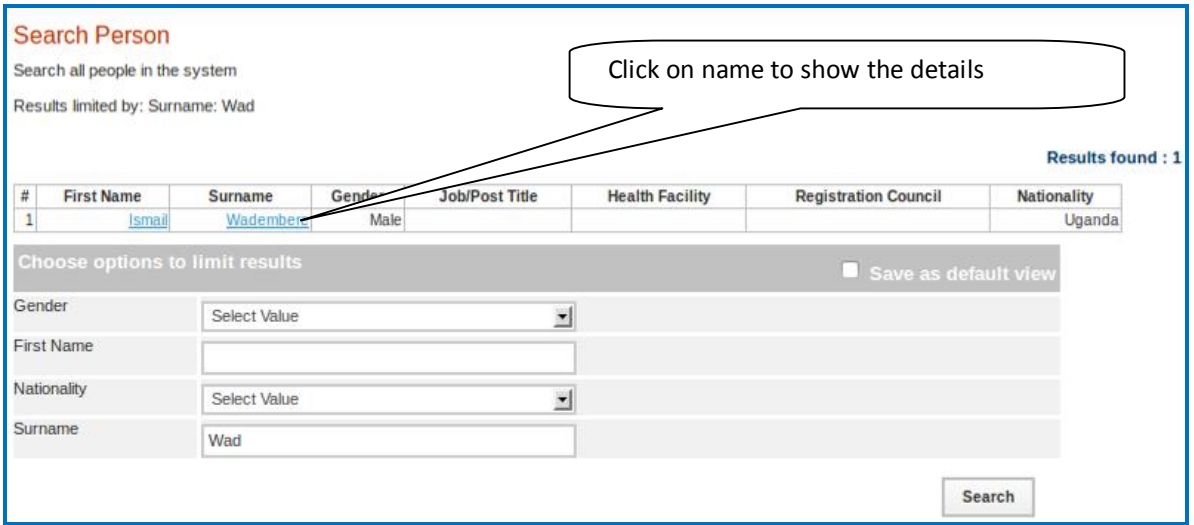

A list of matching records displays. Click the name of the person whose record you want to review. To search again, select new options from the Search form and click search.

# **5.2 Search Training Provider**

#### Click **Search Training providers**.

<span id="page-22-0"></span>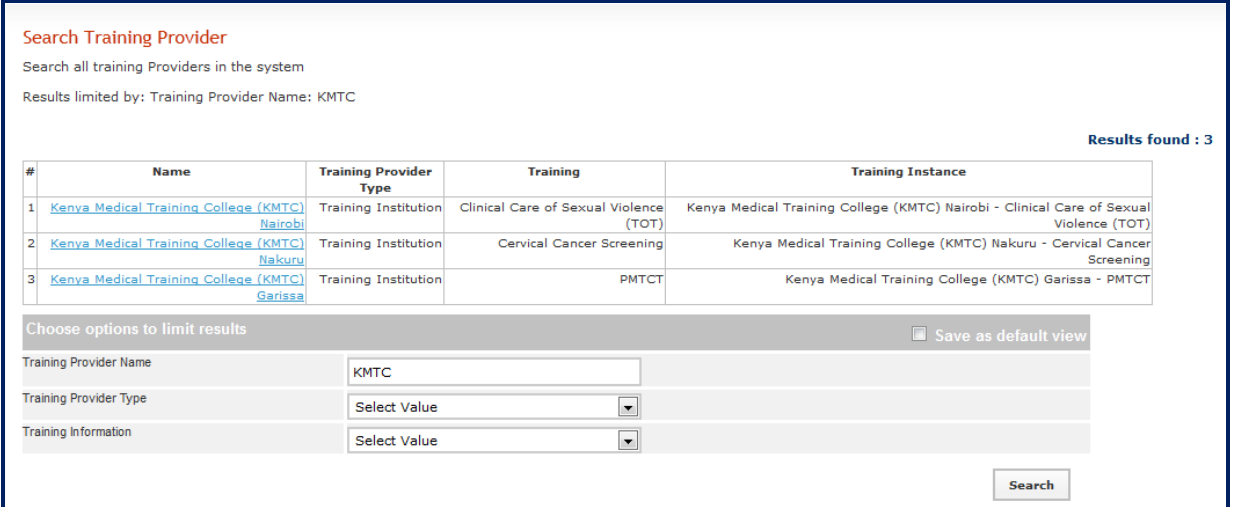

Select one of the options provided at a time to limit the search by training provider **name, type,** or **training information**. If an option is not selected, all records will be searched. Click the search button to show all matching results.

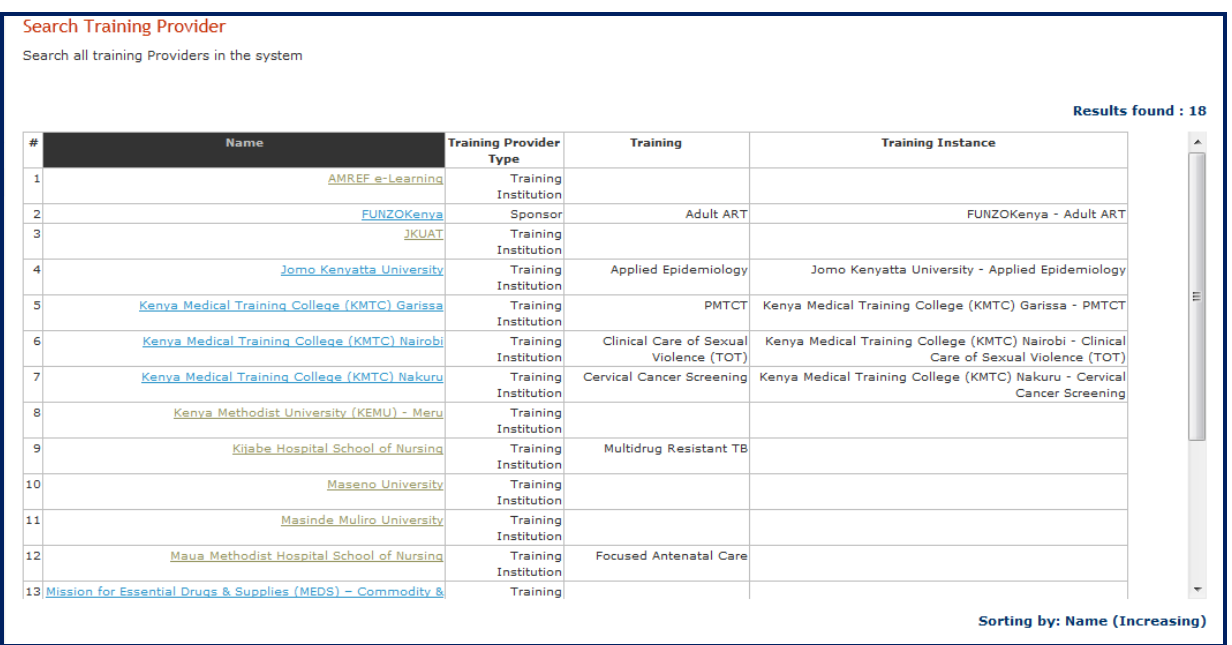

<span id="page-23-1"></span><span id="page-23-0"></span>When you click the training provider name, the institution displays, showing all information about the institution including location, contacts, ownership, the different trainings it offers, and when the training will take place.

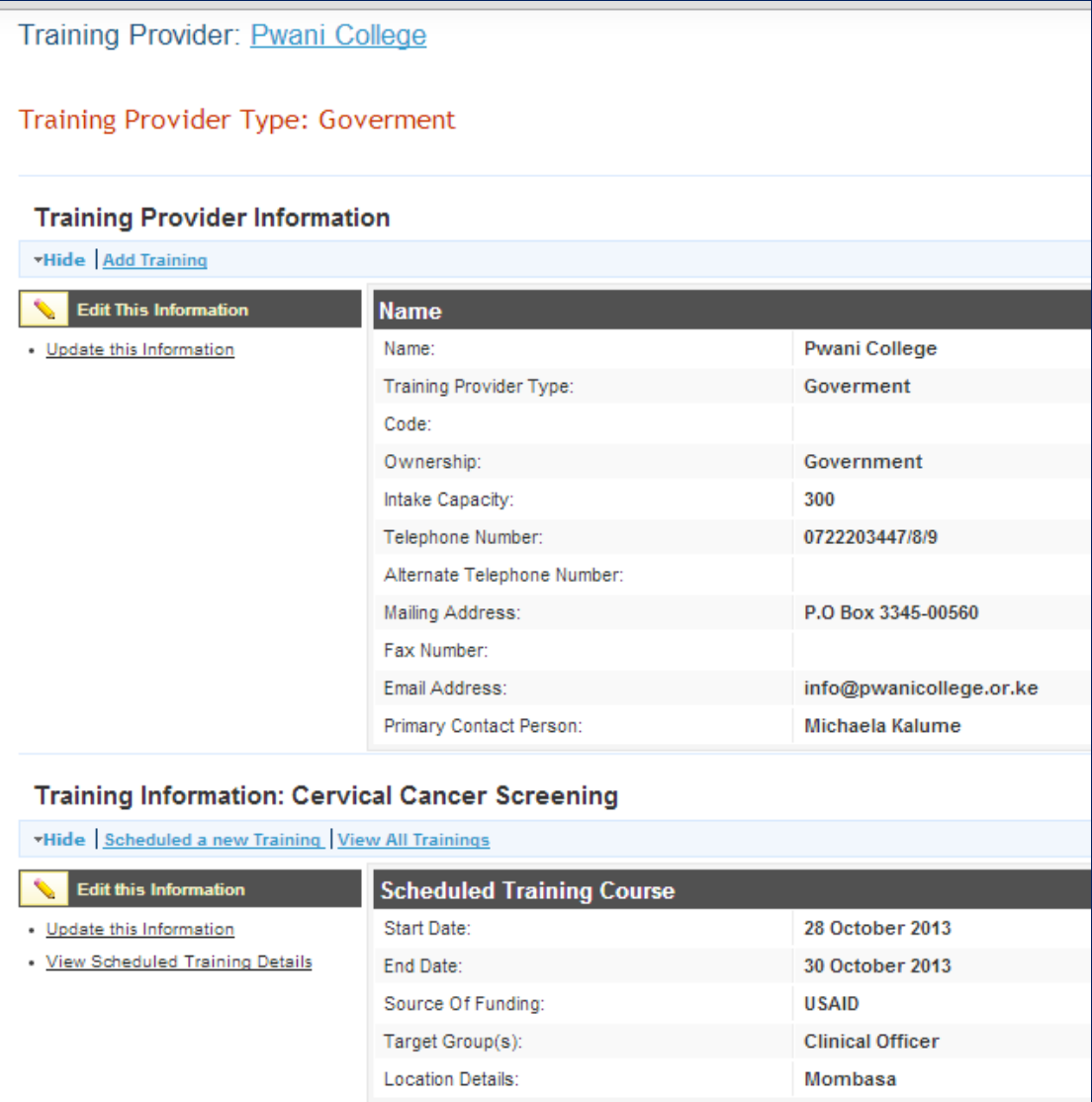

From this screen, you can update any information by selecting update this information on each section.

# **6 Reports**

The following pre-defined report views available once HRIS is installed.

- · **Provider Trainings:** It is a list of Scheduled/On-Going Training Courses in the different institutions
- · **Training Courses:** A List of all training courses
- · **Search Person:** Search all people in the system
- <span id="page-24-0"></span>· **Search Training Provider:** Search all training Providers in the system

To access any report of interest, click **View Reports.** A list of reports will appear (see figure below).

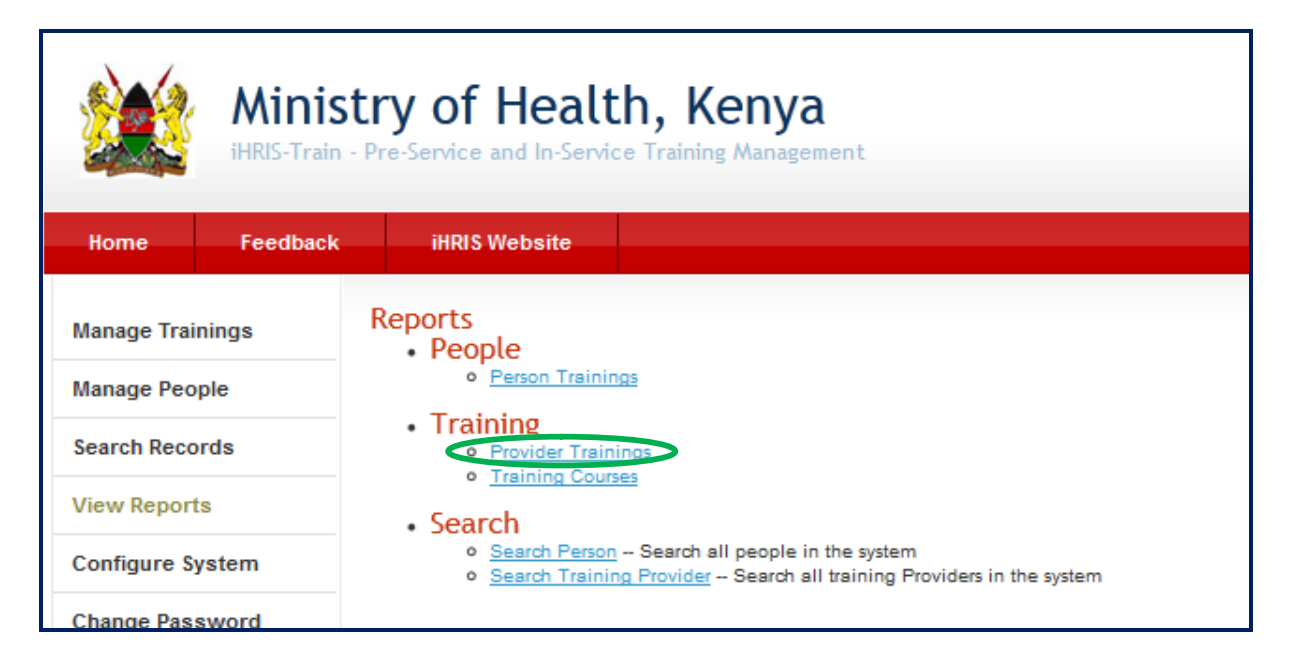

Click the desired report (graphical and table format) e.g. **Provider Trainings**.

# **6.1 Tabular report formats**

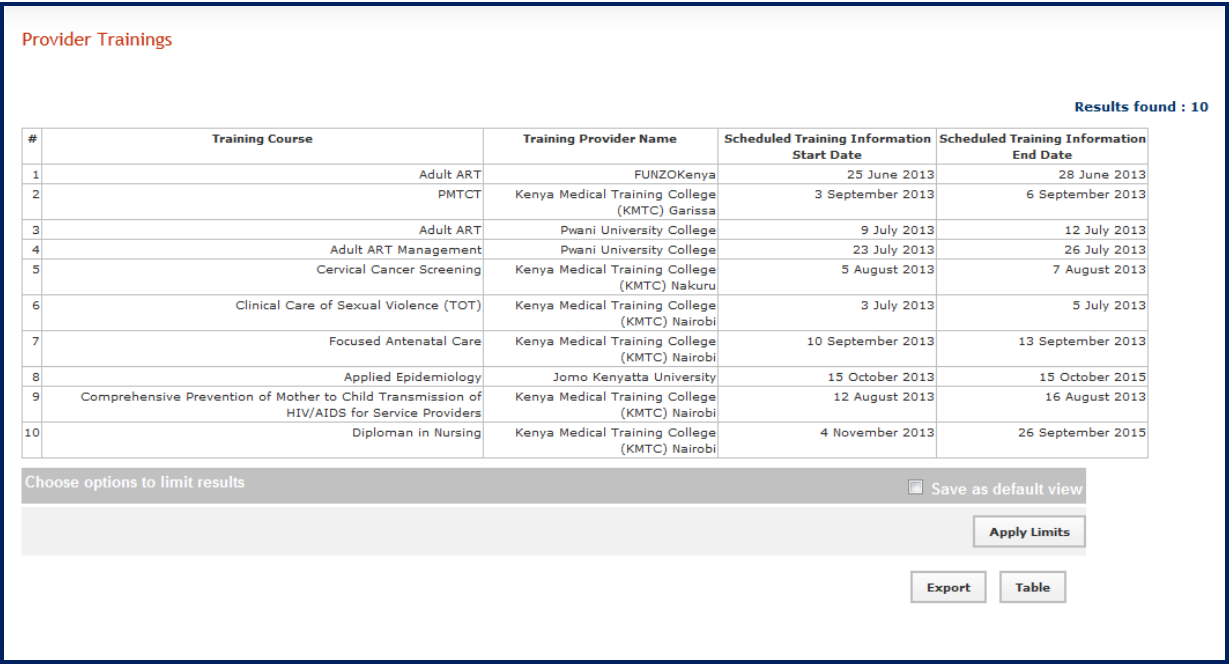

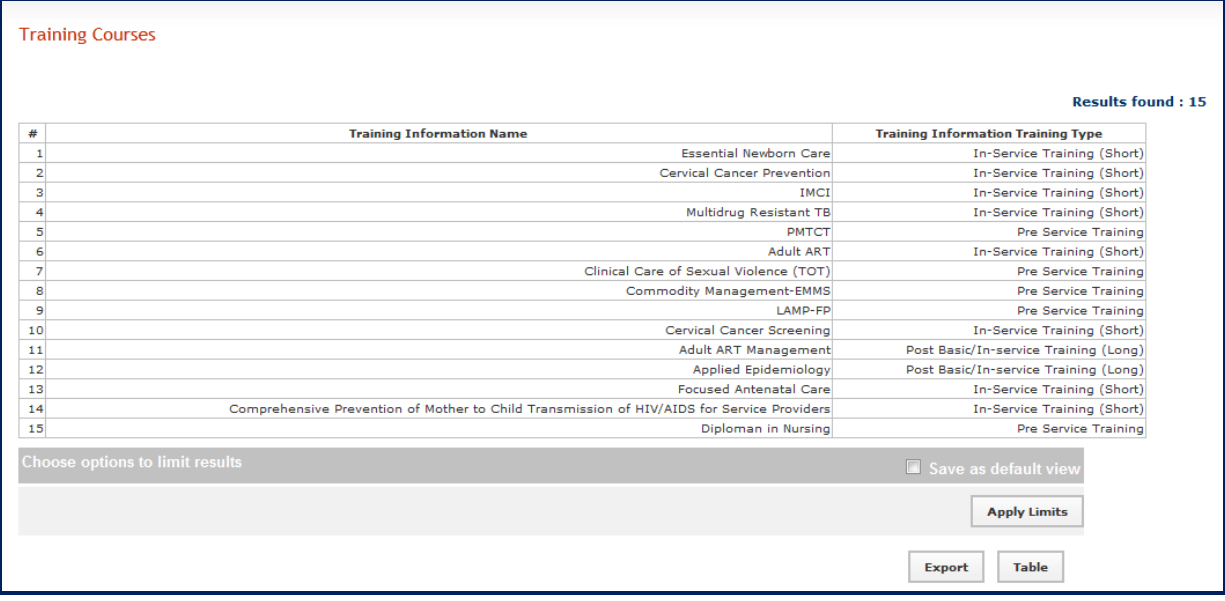

To create a pdf file of the above report, click the **Print** button. To export to spread sheet like excel, click the **Expor**t button

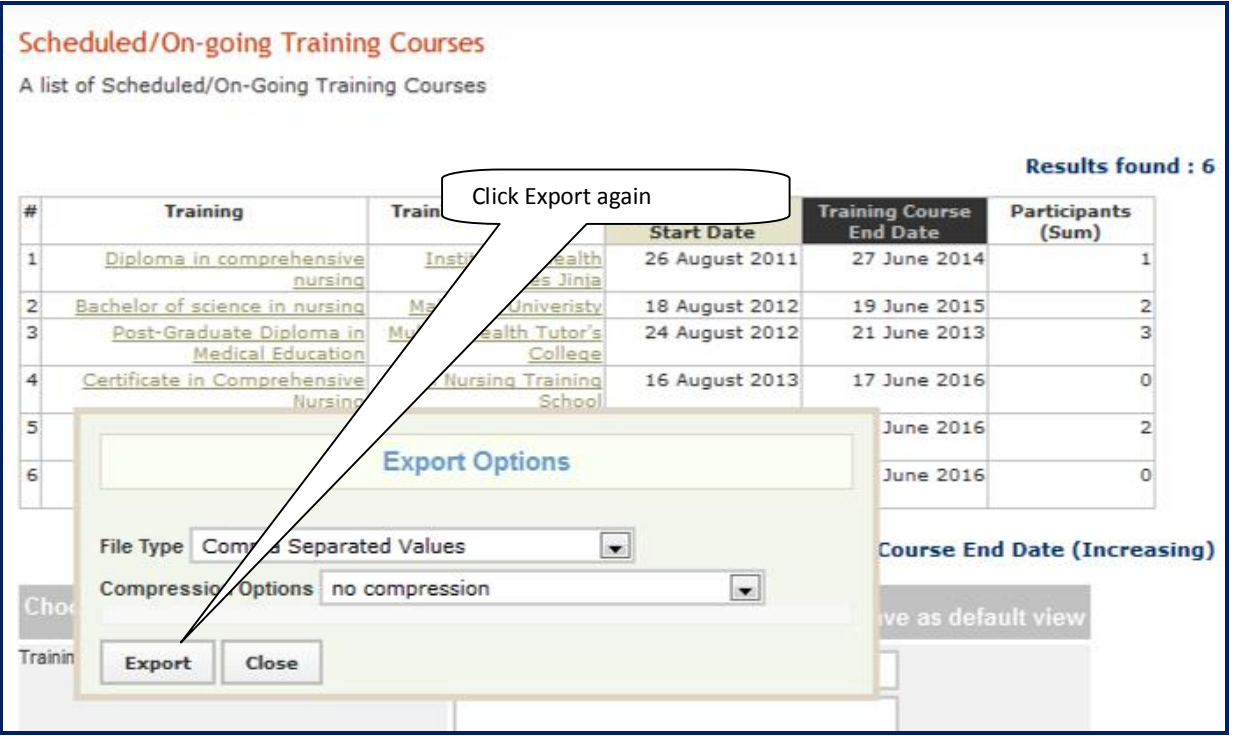

Click on export again and no compression.

<span id="page-26-0"></span>A pop-up windows appears, select open with as shown in the screen below

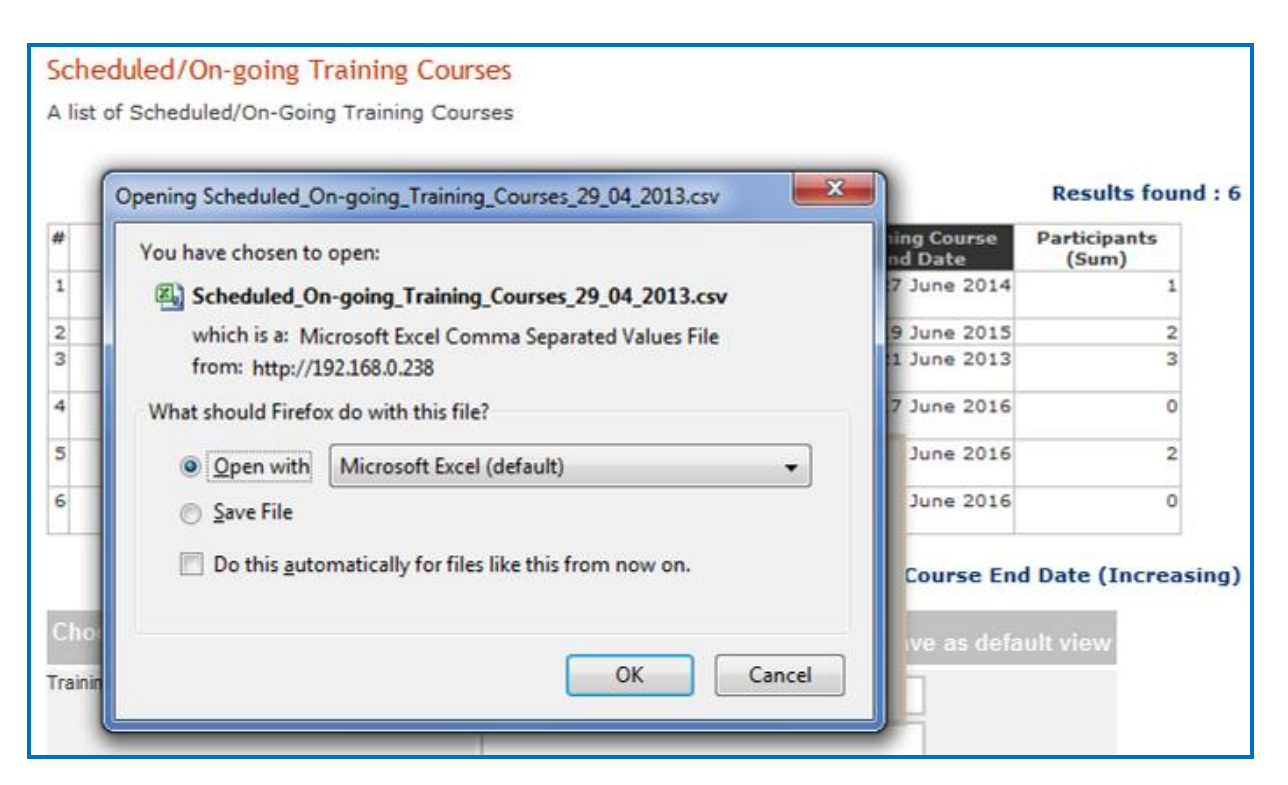

Click the **OK** button, and the report will be opened in excel.

<span id="page-27-0"></span>Note: This file opens or saves as \* **.CSV**. To change the file format, Go to **File menu**, select **Save As,** type file name, under **save as type** choose **Excel 97-2003 workbook** from the drop down menu

# **6.2 Graphical Report Formats**

Follow the above steps as used to display the tabular report format, to get grpahical report clicking **Chart** button. Click the Chart Button to display summary information in chart format.

Note: This button is only applicable to reports with not more than two fields where one field is numeric.

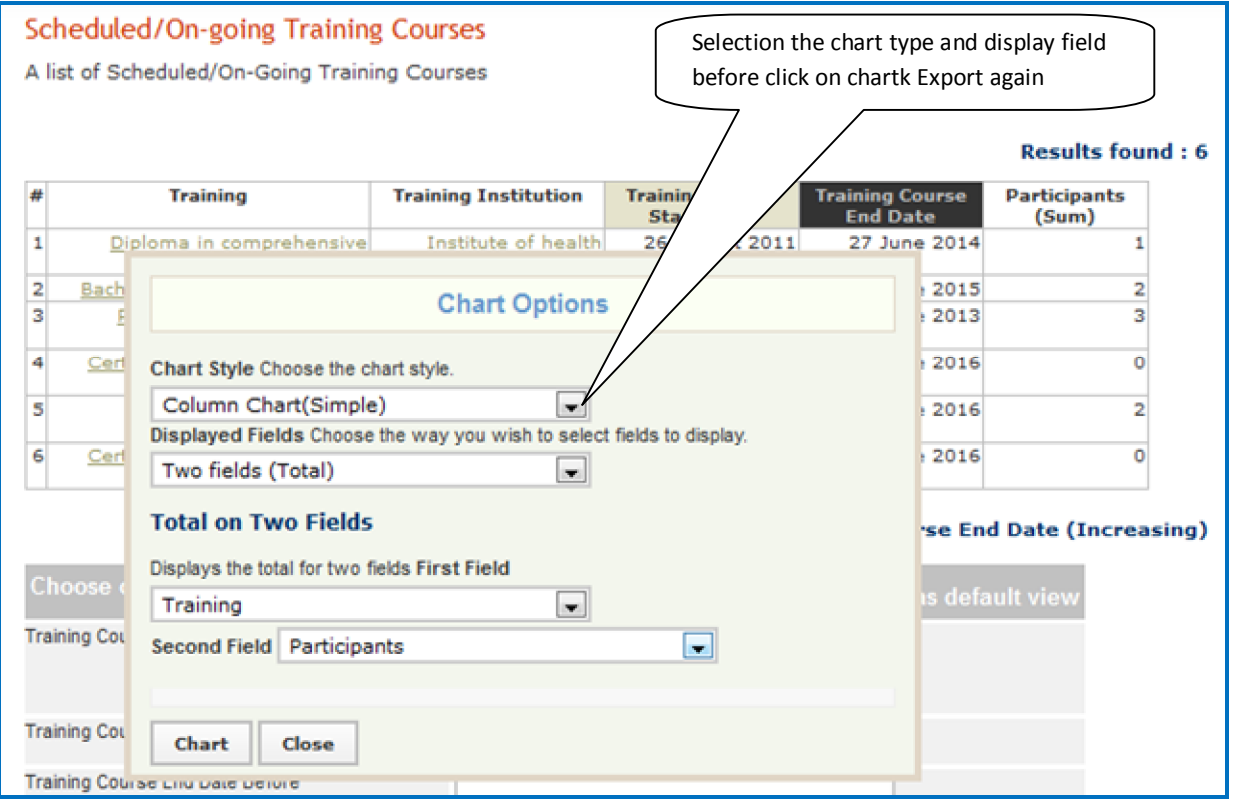

Choose the desired chart format from **Chart Style** drop down menu, Choose the way you wish to select fields to display from the **Displayed Fields.**

*Note: Using the procedure above, will help to produce the necessary reports as desired by the user*

#### **6.3 Report Views**

Report views define how data are displayed in a report. Multiple report views can be created for the same report so that data may be aggregated and analyzed in various ways. For each report, data can be displayed either as a table or as a chart. The data may also be exported for further analysis, or the report may be printed.

#### **6.3.1 Creating and Editing report views**

Administrators and Managers can create new report views or edit views that have already been defined. At least one report view must be defined before a report can be run. Other users may run any report view, but they cannot create new views. Creating report views requires some knowledge of the data fields used in HRIS.

*Note: Unless you understand these fields, you should not edit or delete the existing report views pre-defined in HRIS.* 

To create report views, click **Configure System** under "Manage Reports" click **Report Views**.

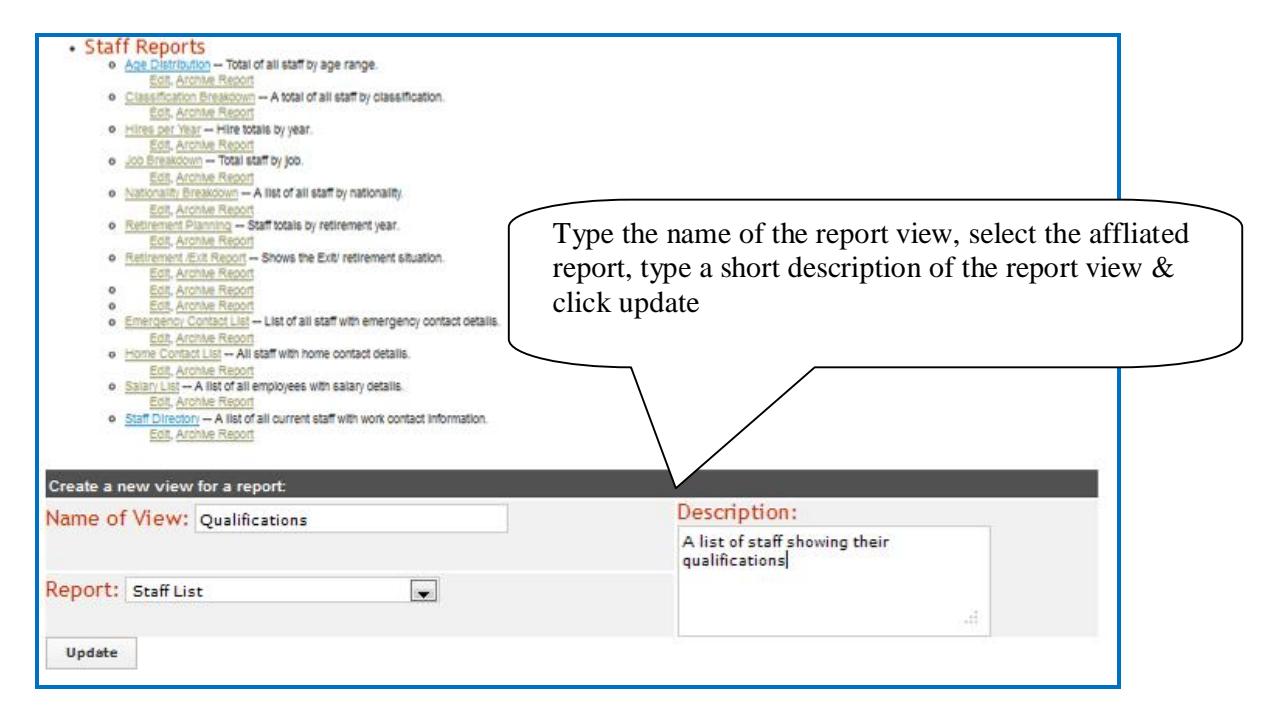

The pop up screen displaying the message '**successfully updated values'** click **Close**

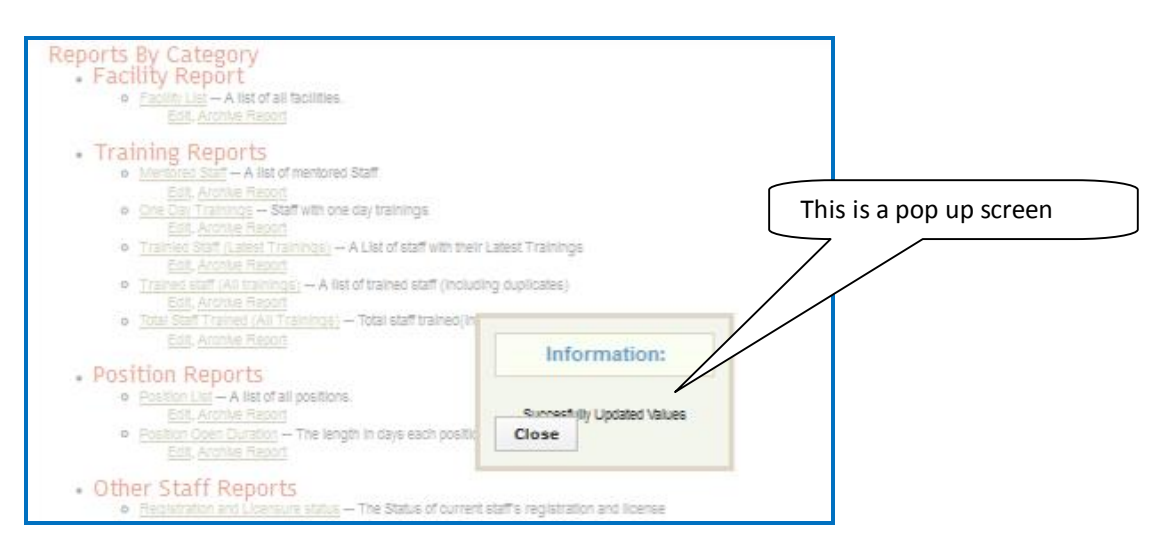

*Note: The following steps also apply to editing an existing report view*

Locate the newly created or existing report view and click on **edit** in order to activate or edit the fields to be seen in the view respectively.

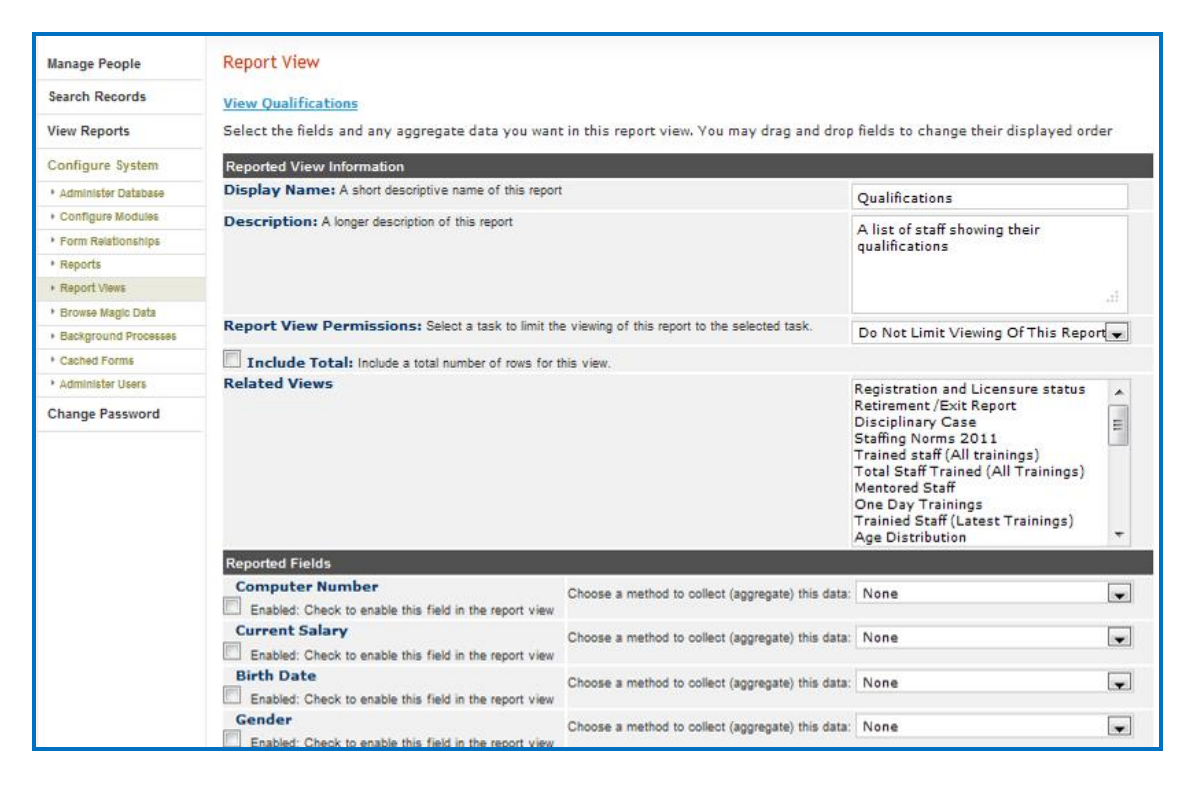

Click in the check box to enable the field

To change order of display of the fields on the report, point on the field name hold and drag to a desired order.

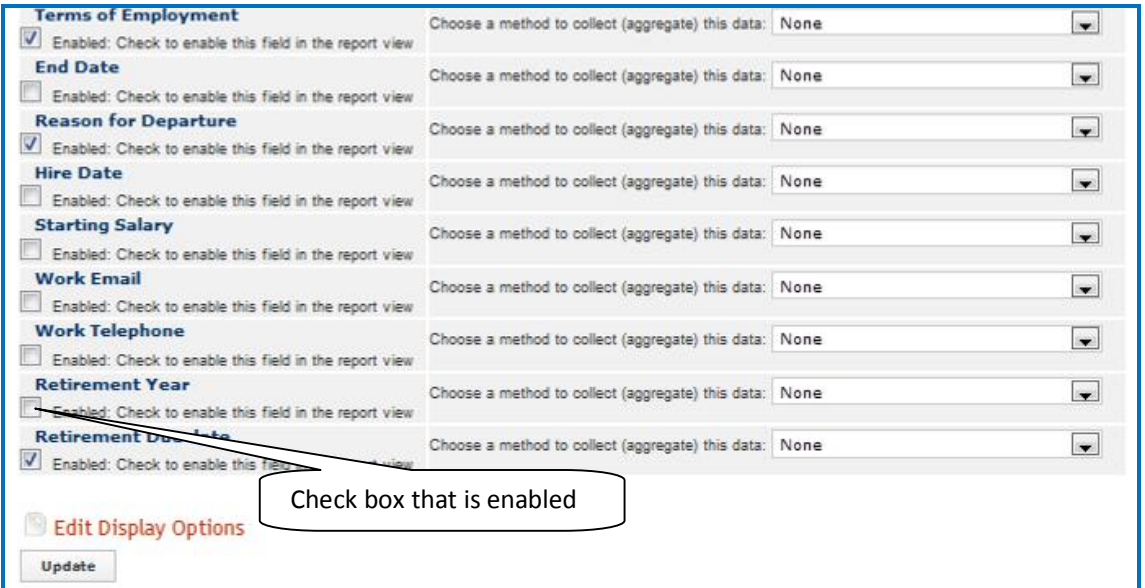

<span id="page-30-2"></span><span id="page-30-1"></span><span id="page-30-0"></span>After selecting all the desired fields and arrangement, click **Update**. The pop up screen displaying the message '**successfully updated values'** click **Close**

# **7 Administer Database**

To ensure that standard data types such as countries, regions, districts, training types, training courses, institution ownership, and the like are enforced across the system, those standard data types must be created as lists. These lists are used to create selection menus that provide options for selection when adding section of records.

Click **Configure System** and then click **Administer Database** to create and update standard lists of data for selection in system menus (see figure below).

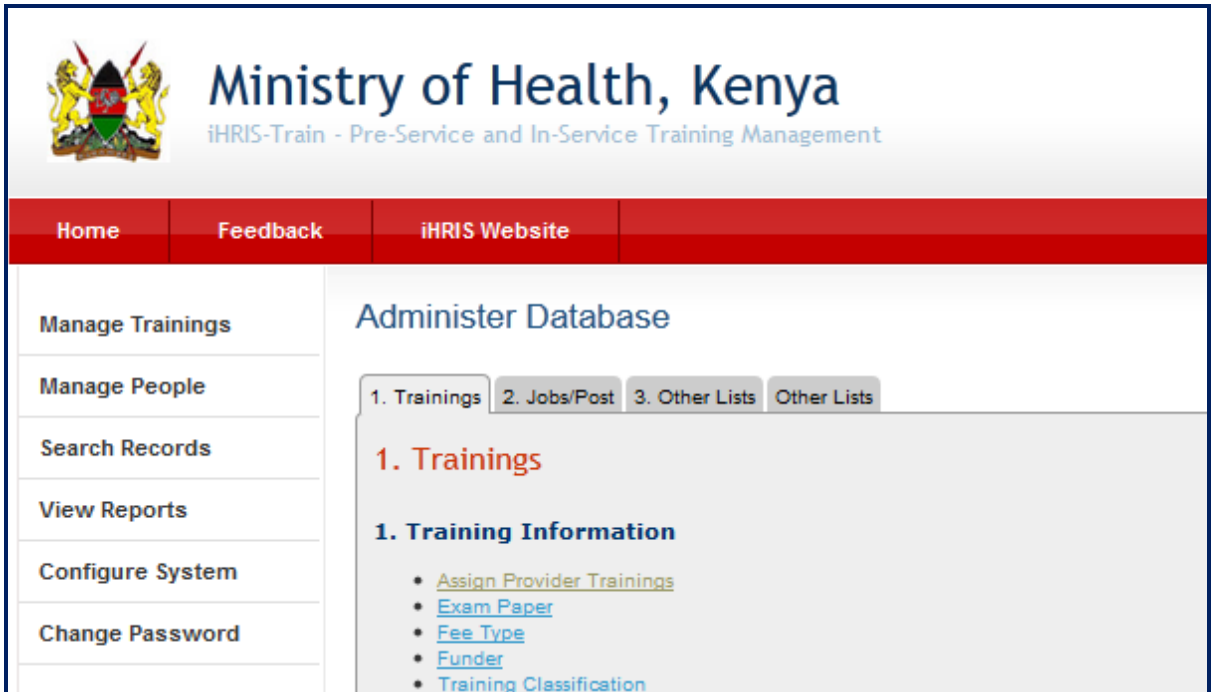

Administer database is composed of several sections i.e. Trainings, Jobs/Post, and Other Lists as shown above

## **7.1 Add Academic Level**

The academic l*evel* classifies a type of educational institution that issues degrees/certification. Academic levels are selected when entering a person's educational history.

Click **Configure System** then click **Administer Database** , Click on **3. Other Lists** then **Academic Level**. The academic/education Type/Level page opens, showing all academic levels entered in the database.

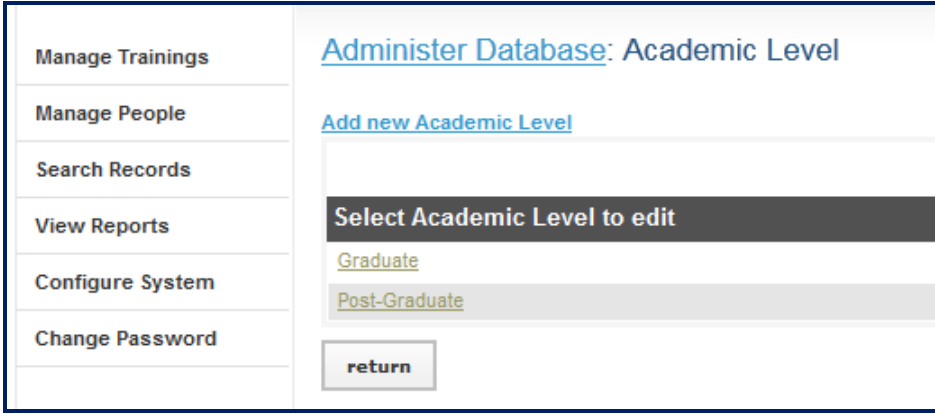

Either Click **Add new Academic level** or select an academic level and click **Update This Information** to edit it.

# **7.2 Add a Country**

You will need to add at least one country to the system for selection whenever a geographical location is required. This should be the country where your organization's headquarters are located. In addition, you should add the names of all countries where trainees are located or all nationalities you would like to track in the system.

Navigate to **Configure System->Administer Database->3. Other Lists Tab.** Click on Country under the **Geographic Information** Section.

The Country page opens, showing all Countries entered in the database. Either Click Add New Country or select an existing Country and click **Update This Information** to edit it.

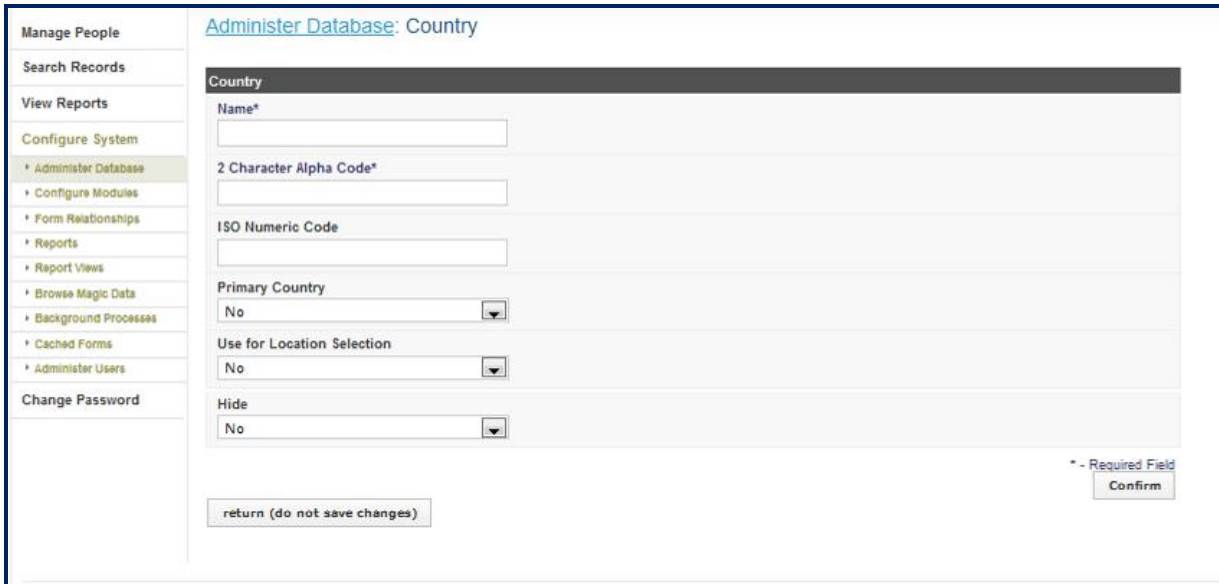

The same reasoning and steps are used to add region, district, sub-county, and currency

#### **7.3 Add Training Course**

Navigate to the **Configure System->Administer Database->1. Trainings Tab ->Training Courses.** The Training Course page opens, showing all Training courses entered in the database.

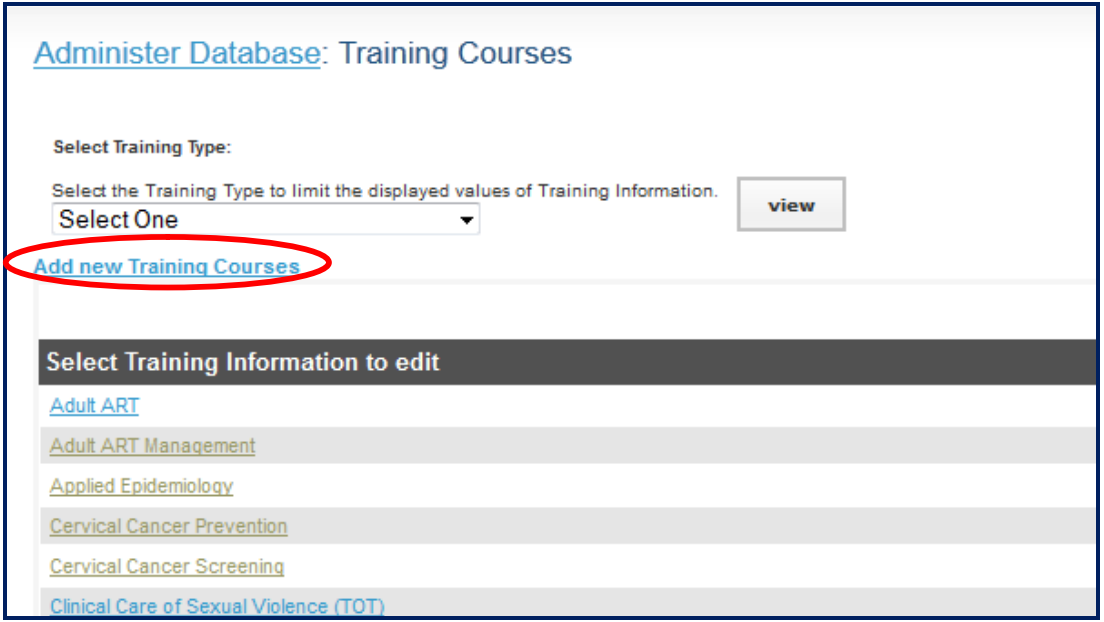

Either click **Add New Training Courses** or select an existing training course and click Update This Information to edit it.

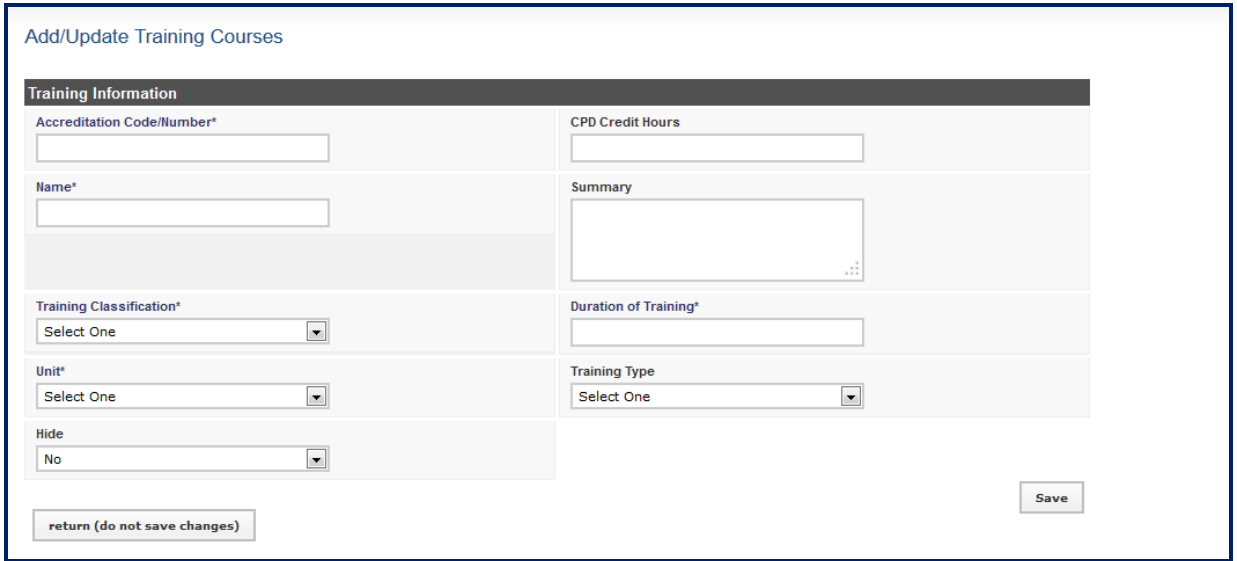

<span id="page-33-1"></span><span id="page-33-0"></span>Add the training course, Click confirm, and click save

# **7.1 Add Training Classification/Cadres**

A *cadre* is a broad category of workers characterized by the specific training, certification or other qualifications required to practice or be licensed in that field. Examples of cadres include Nurse, Physician and Pharmacist. Each job can be linked to one cadre for reporting purposes. You may add new cadres or edit any cadre that was previously added.

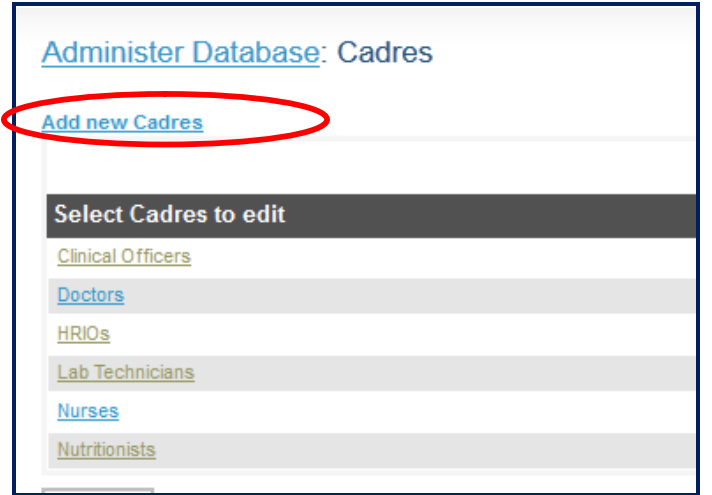

Navigate to **Configure System->Administer Database->2. Jobs/Post Tab>Cadres**

The Cadres page opens, showing all Cadres entered in the database. Either Click **Add new Cadre** or select a Cadre and click **Update This Information** to edit it.

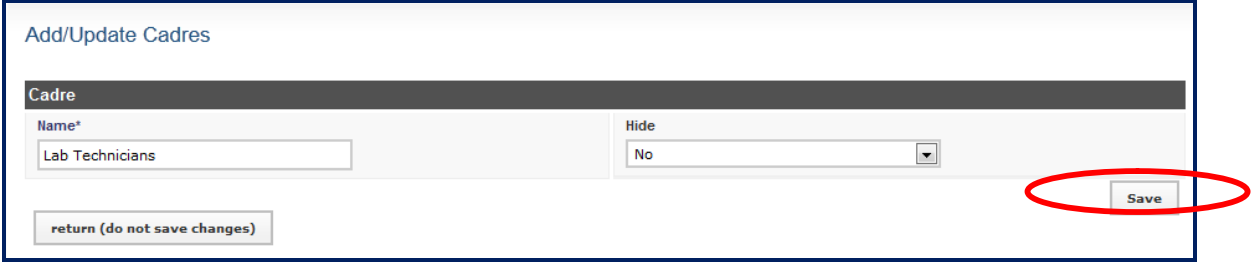

<span id="page-34-0"></span>Click Save to confirm and save the new record.